# HOW TO ENTER

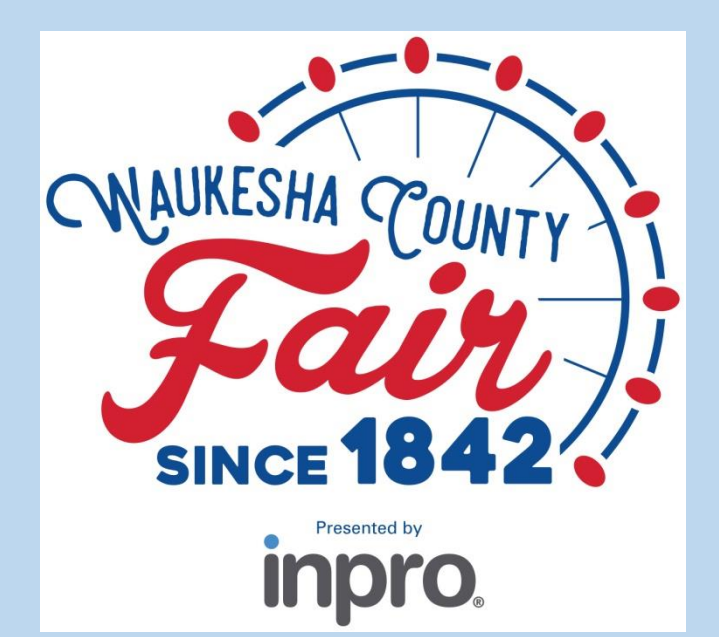

## Waukesha County Fair

#### **Waukesha County Fair Contacts**

Sarah Brimmer, Exhibitor Coordinator

- Sarah@waukeshacountyfair.com
- 262-544-5922

Chrissy Gluege, Executive Director

• Chrissy@waukeshacountyfair.com

The information in this guide was created with data from 2022, please refer to https://www.waukeshacountyfair.com/entry-info/ for current rules, classes, and fees.

#### **Instruction Key**

Blue background: Information for all exhibitors (slide 4) Green background: Individual exhibitor registration instructions (slide 8) Orange background: Quick group registration instructions (slide 23) Red background: additional registration steps for animal exhibitors (slide 50)

The information in this guide was created with data from 2022, please refer to https://www.waukeshacountyfair.com/entry-info/ for current rules, classes, and fees.

#### **Instructions for all Exhibitors**

- 1. Go to waukeshacountyfair.com
- 2. Click on "Entry Info"

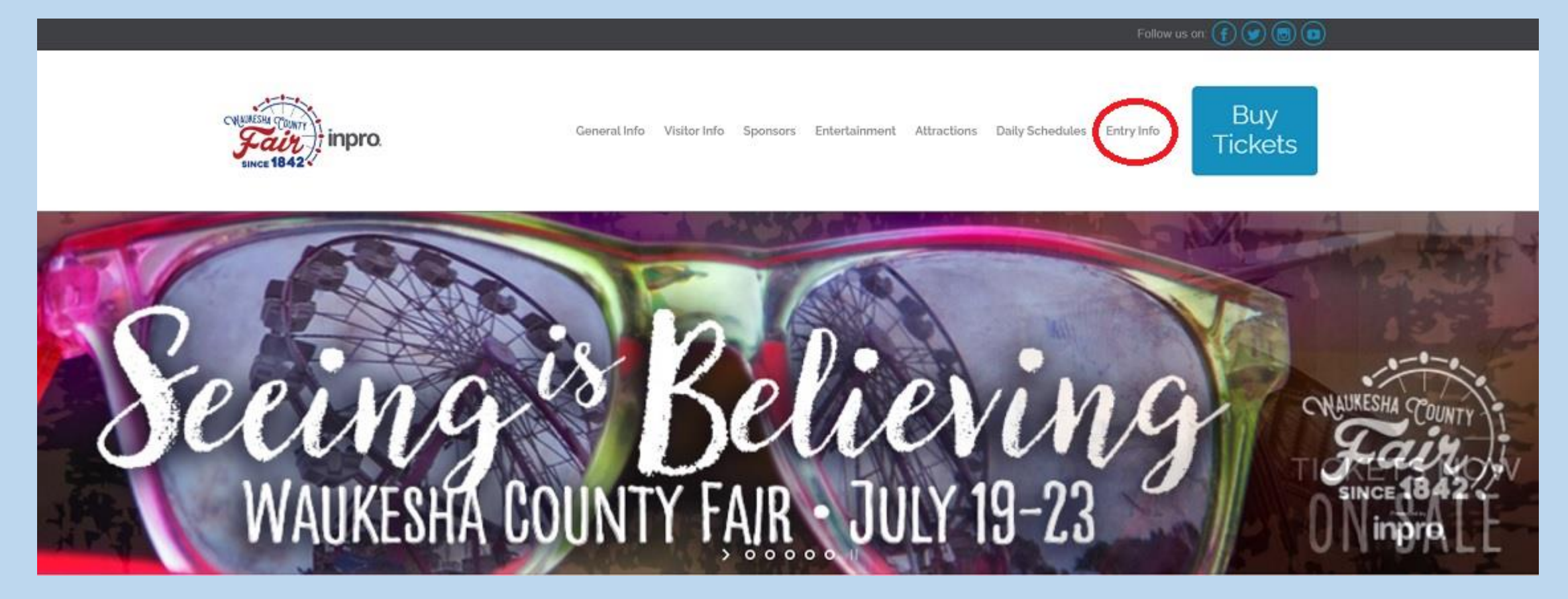

#### **Instructions for all Exhibitors**

- 1. On the Entry Info page, click on "Enter Now"
	- Note: This is only available March 15 June 15

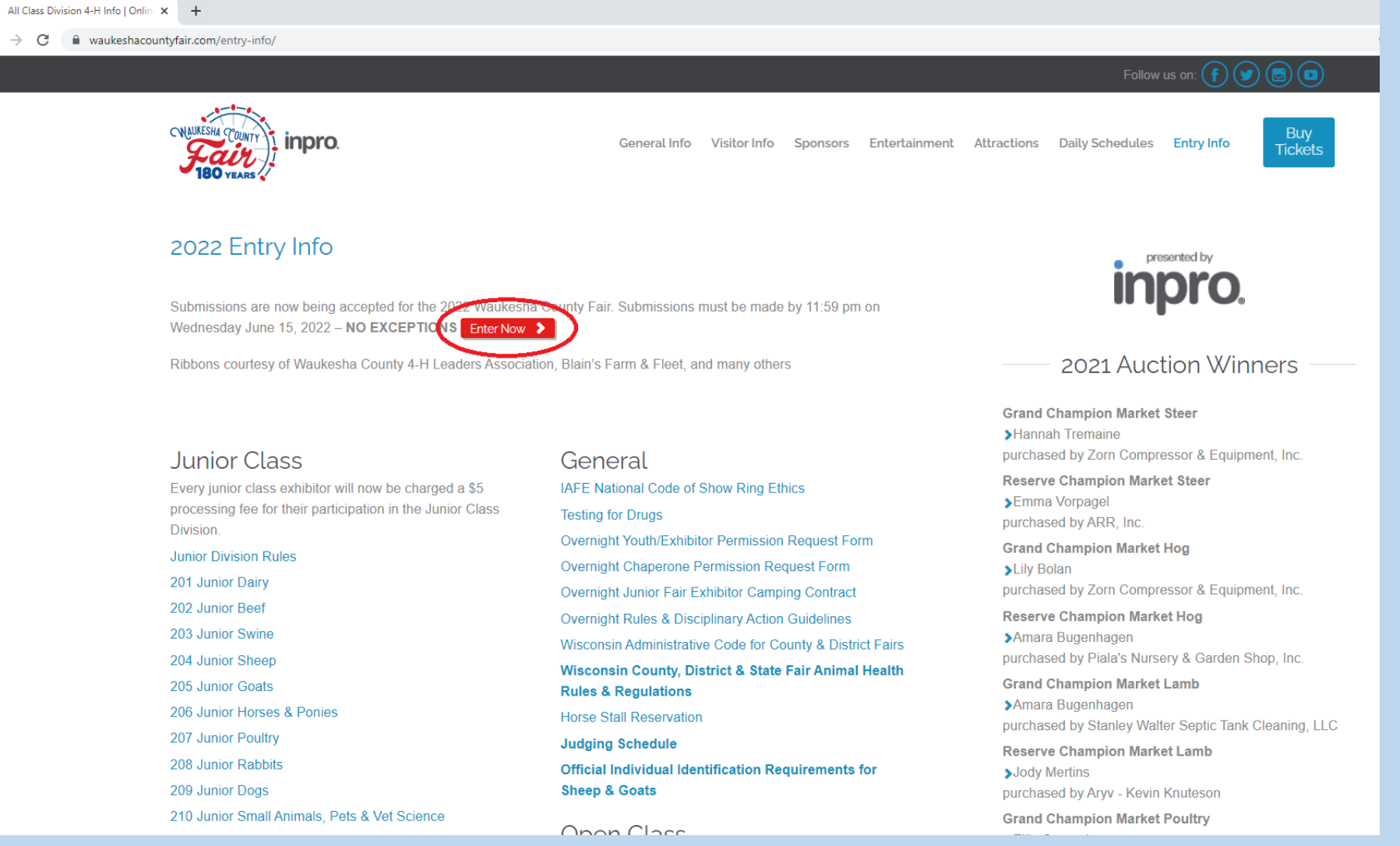

#### **Instructions for all Exhibitors**

#### 1. Click on "Register" in the upper menu to begin registering

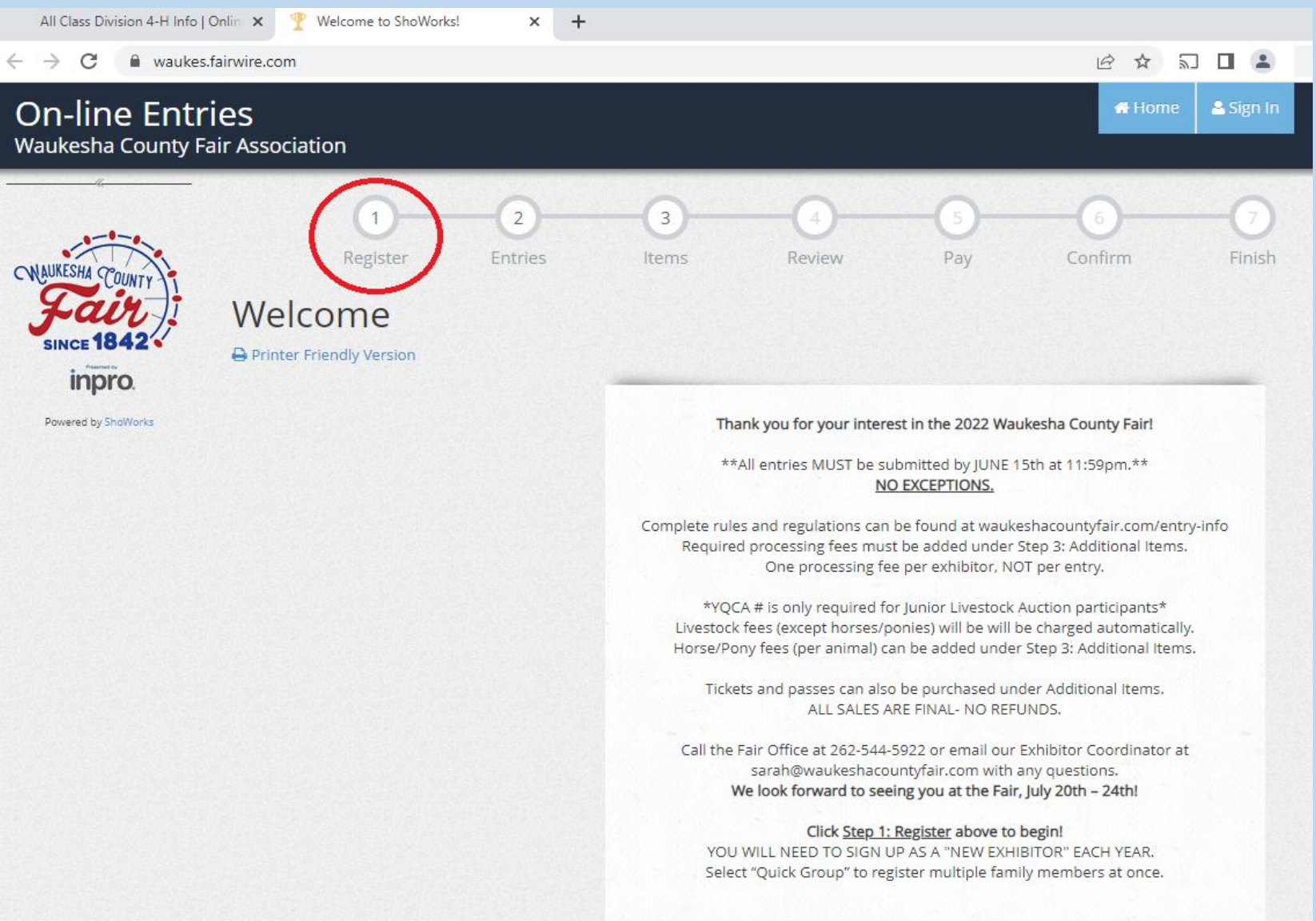

#### **There are two options for registering a new account:**

- 1. Individual
	- Single exhibitor
	- Multiple exhibitors can be registered in an individual account but the group option saves steps and time
	- Payment is completed per individual
	- Instructions begin on SLIDE 8
- 2. Quick Group
	- Multiple exhibitors in one family
	- Payment is completed one time for the entire group
	- Instructions begin on SLIDE 23

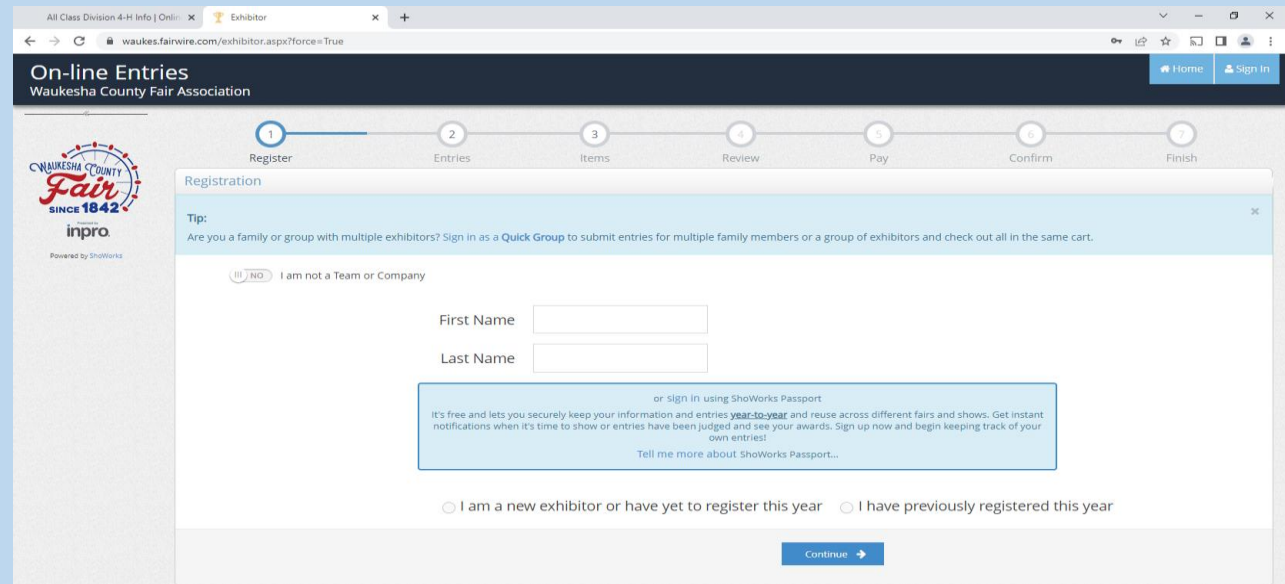

## INDIVIDUAL EXHIBITOR REGISTRATION

#### **NEW INDIVIDUAL EXHIBITOR ACCOUNT REGISTRATION**

- 1. Enter First Name, Last Name
- 2. Select "I am a new exhibitor or have yet to register this year"
- 3. Click Continue

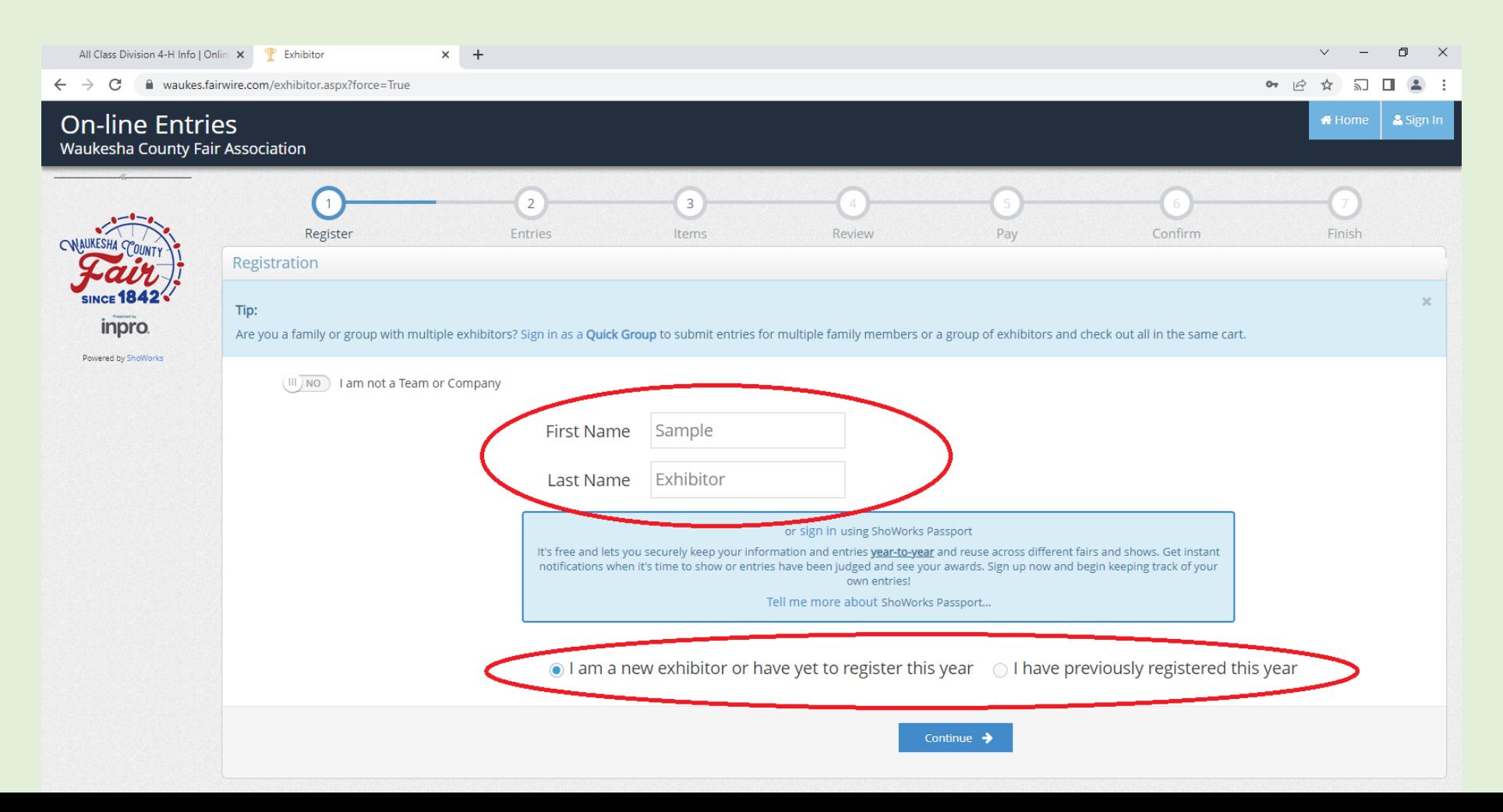

#### **NEW INDIVIDUAL EXHIBITOR ACCOUNT REGISTRATION**

- 1. Complete required lines
- 2. If you are completing the registration for a younger exhibitor, you can choose another name for the premium check by completing the "Pay premiums to" line (NOTE: Some banks prefer a parent/bank account holder name on the check)
- 3. Market Livestock exhibitors must enter their YQCA Certification number
- 4. Click continue

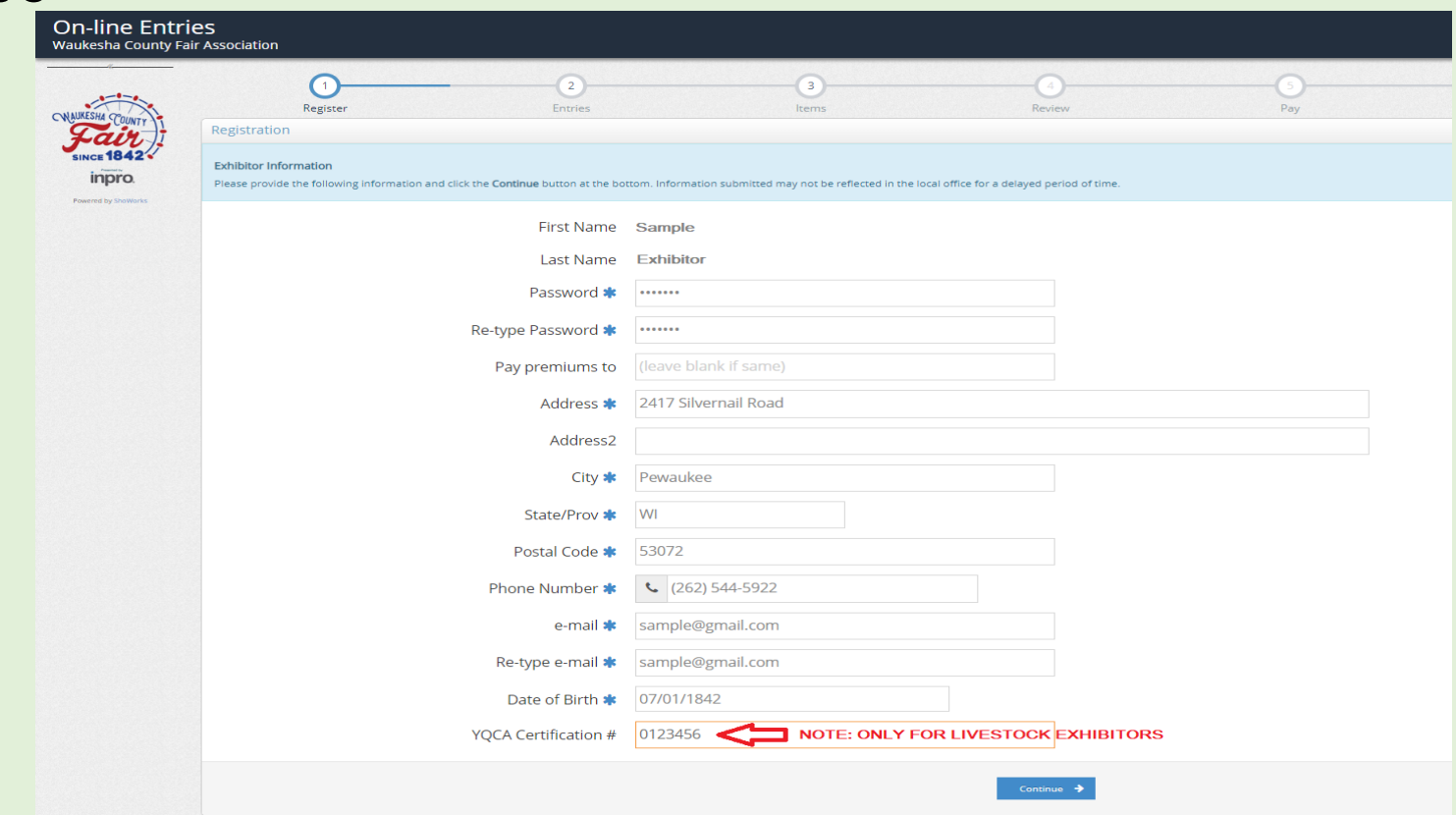

#### **NEW INDIVIDUAL EXHIBITOR ACCOUNT REGISTRATION**

- 1. Confirm information
- 2. Click continue if information is accurate

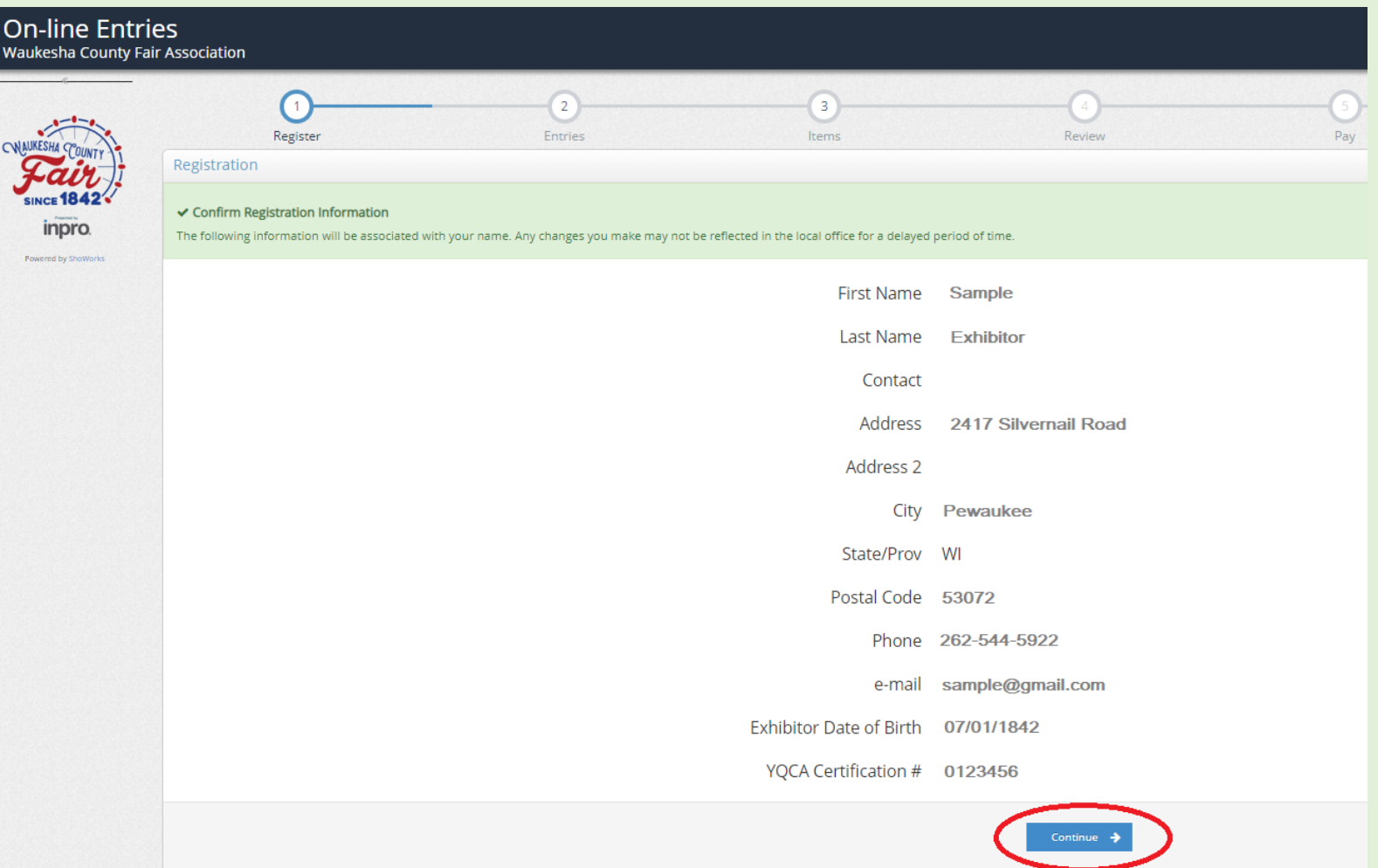

#### **NEW INDIVIDUAL ENTRY REGISTRATION**

- 1. Select the Department using the drop down field
- 2. Select the Division using the drop down field
- 3. Select the Class using the drop down field
- 4. Select the Club using the drop down (it will autofill if you selected a default Club)
- 5. Click Add Entry to Cart

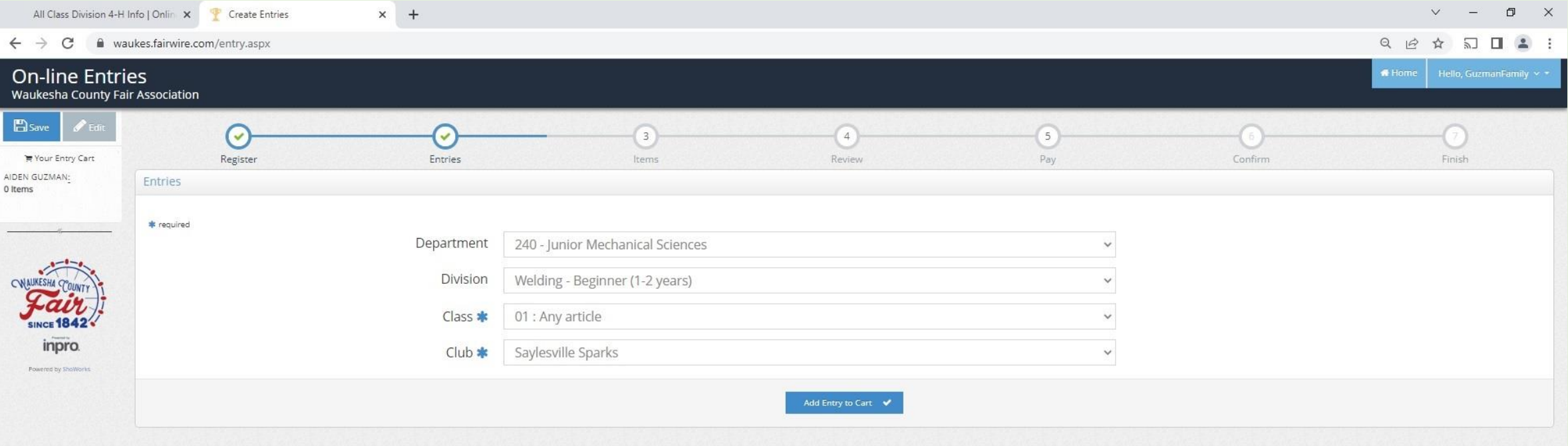

#### **NEW INDIVIDUAL ENTRY REGISTRATION**

- 1. A confirmation will appear in the heading and an Entry Cart will appear on the left side
- 2. To add a second unique entry, click on "Add different Entry"
- 3. To add a second entry in the same department and division, click on "Add similar entry"
- 4. Repeat until all entries have been entered
- 5. When there are no additional entries, click "Continue"

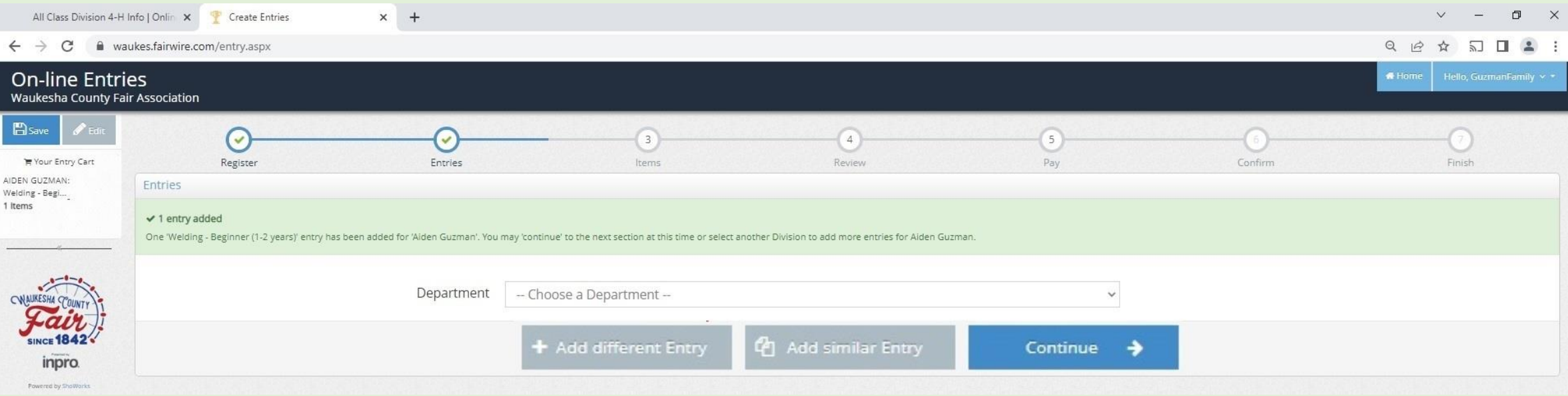

#### **NEW INDIVIDUAL ITEM/FEE REGISTRATION**

- 1. Items include tickets, passes, and entry fees (see descriptions for eligibility)
- 2. Each Junior exhibitor must include the Junior Class Processing Fee
- 3. Each Open and Senior exhibitor must include the Open Class Processing Fee
- 4. Horse exhibitors must also include the Horses/Ponies Fee
- 5. Click continue

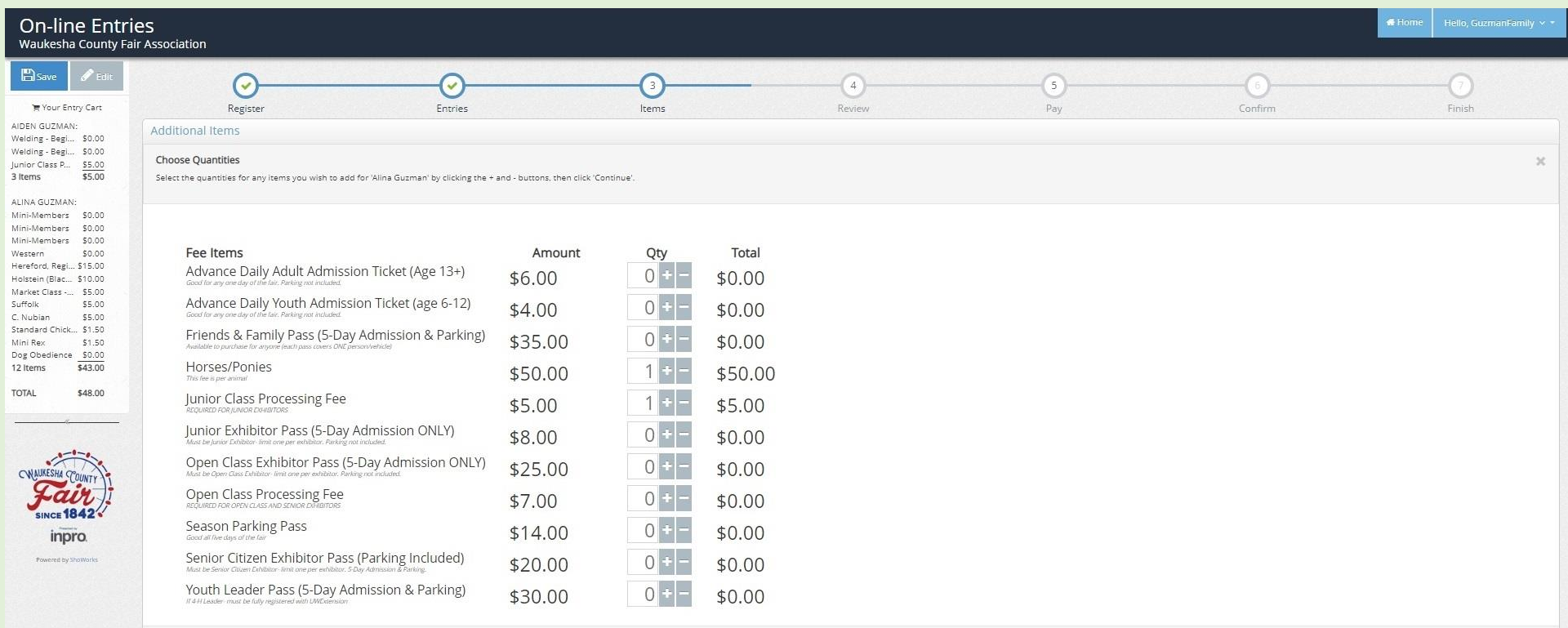

#### **NEW INDIVIDUAL EXHIBITOR - REVIEW REGISTRATION**

- 1. Review items, select "Add more Entries" to add additional entries
- 2. If you are not ready to check-out, you can select "Save this cart for later" and complete the registration later. (NOTE: Registration is not complete until you go through the checkout process by 11:59 p.m. June 15th. All pending carts are automatically deleted at midnight and can not be retrieved.)
- 3. If you have completed all the entries for the exhibitor, select "Check-out"

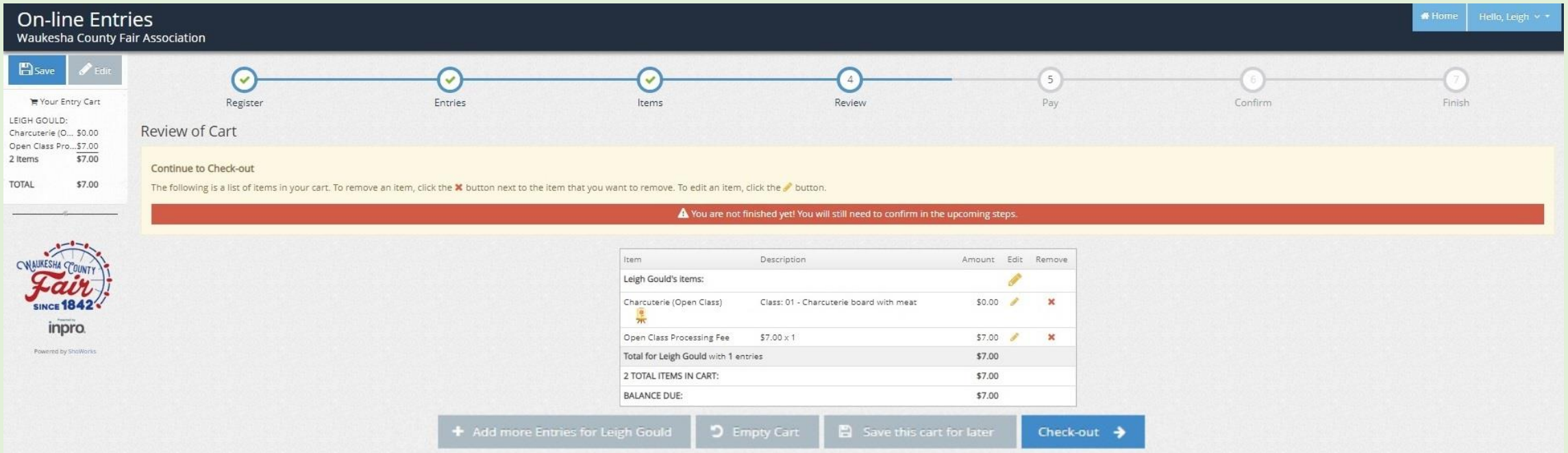

#### **NEW INDIVIDUAL EXHIBITOR – CHECK-OUT**

- 1. To pay later by cash or check, select "Pay Later" (NOTE: payment is due prior to judging and tickets / passes will not be issued without payment)
- 2. To pay online with a credit card, select "Pay Now"

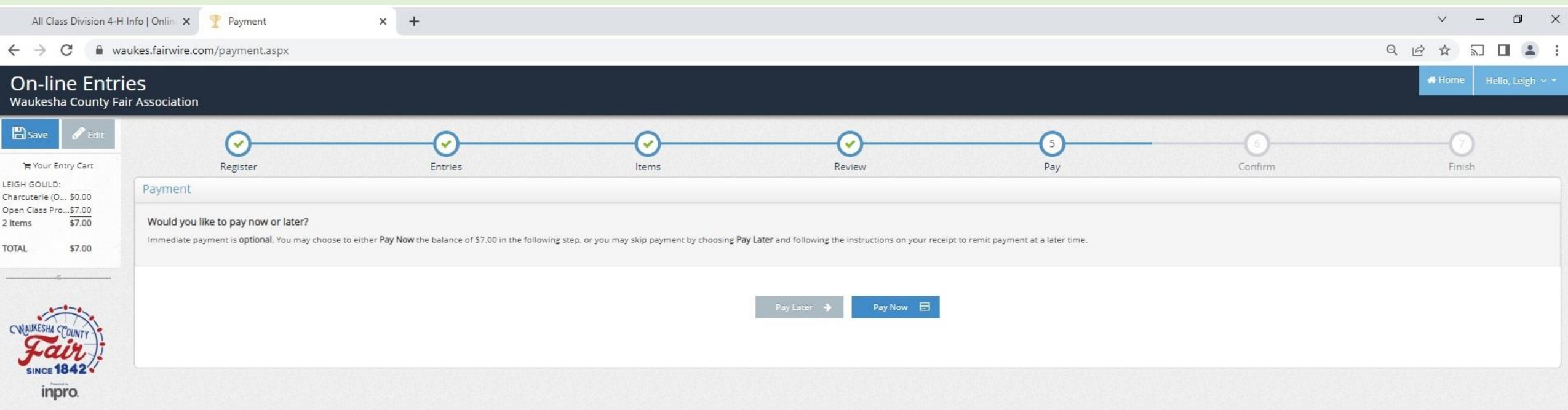

#### **NEW INDIVIDUAL EXHIBITOR – CHECK-OUT – PAY LATER OPTION**

- 1. Type YES in the box
- 2. Click on Submit
- 3. Drop off or mail a payment check to the Fair Office

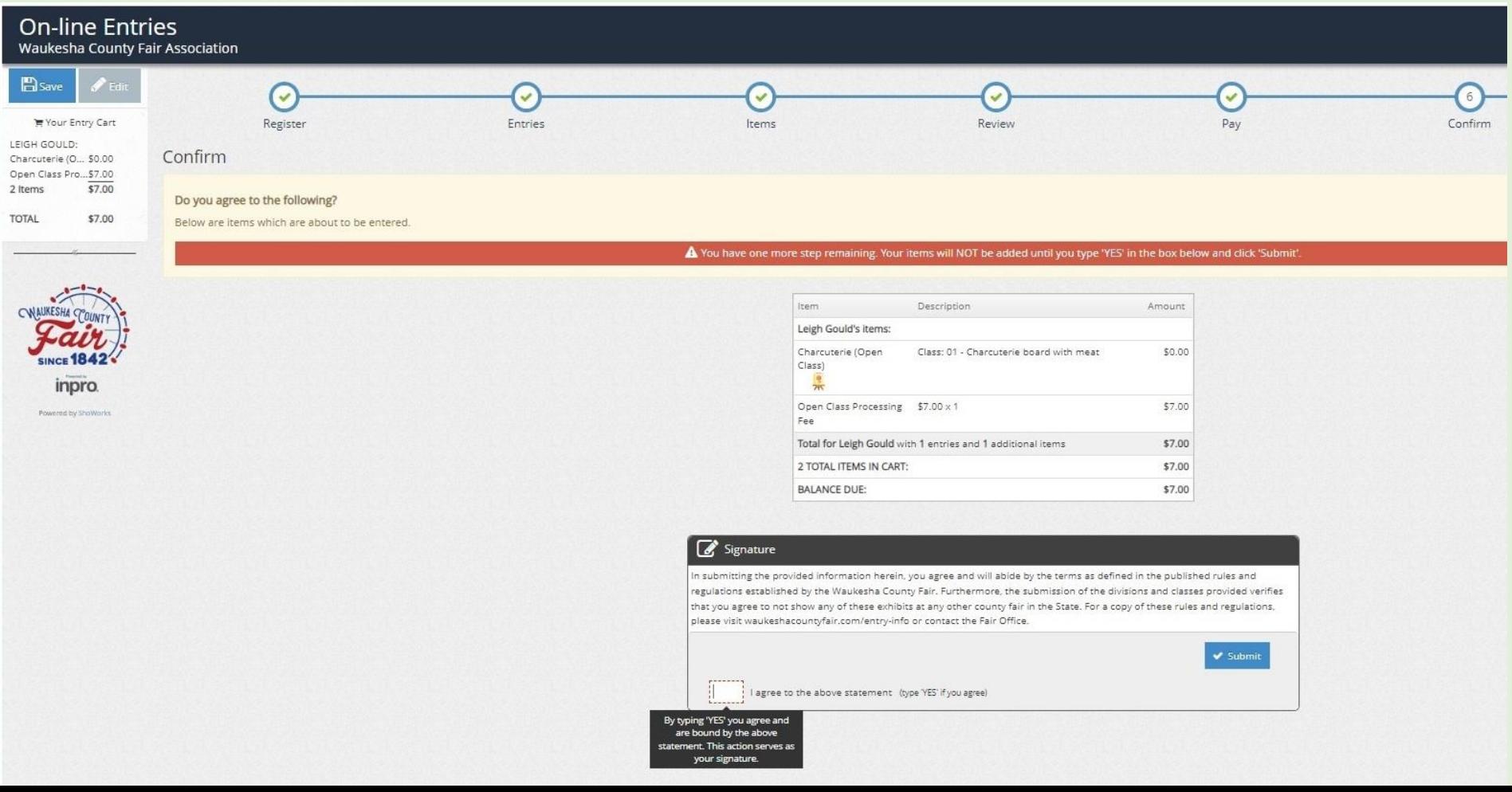

17

#### **NEW INDIVIDUAL REGISTRATION – CHECK-OUT – PAY NOW**

1. Select payment in the dropdown

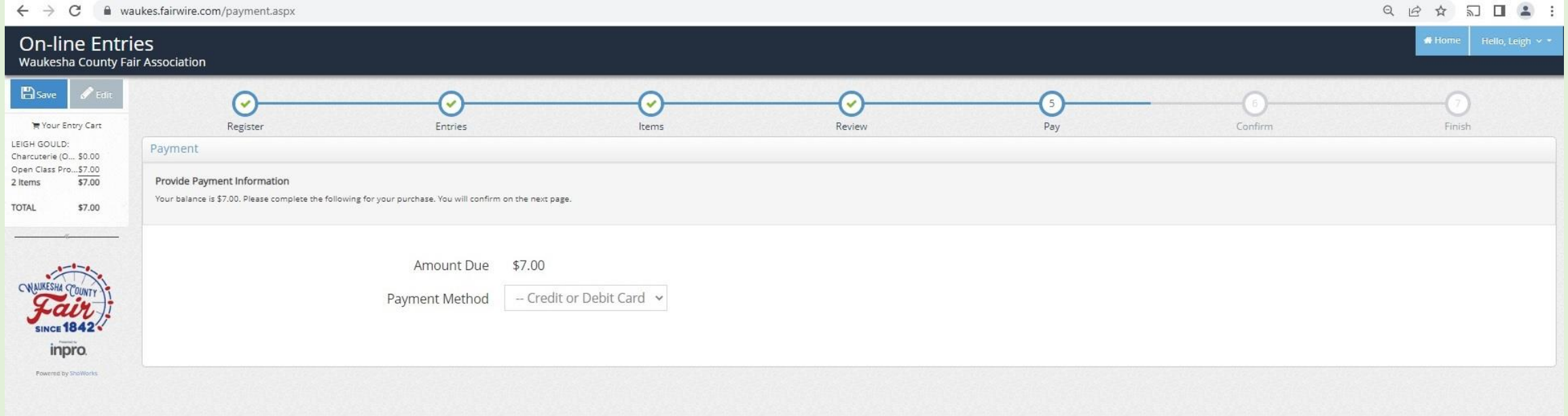

#### **NEW INDIVIDUAL REGISTRATION – CHECK-OUT – PAY NOW**

- 1. Enter payment information
- 2. Click continue

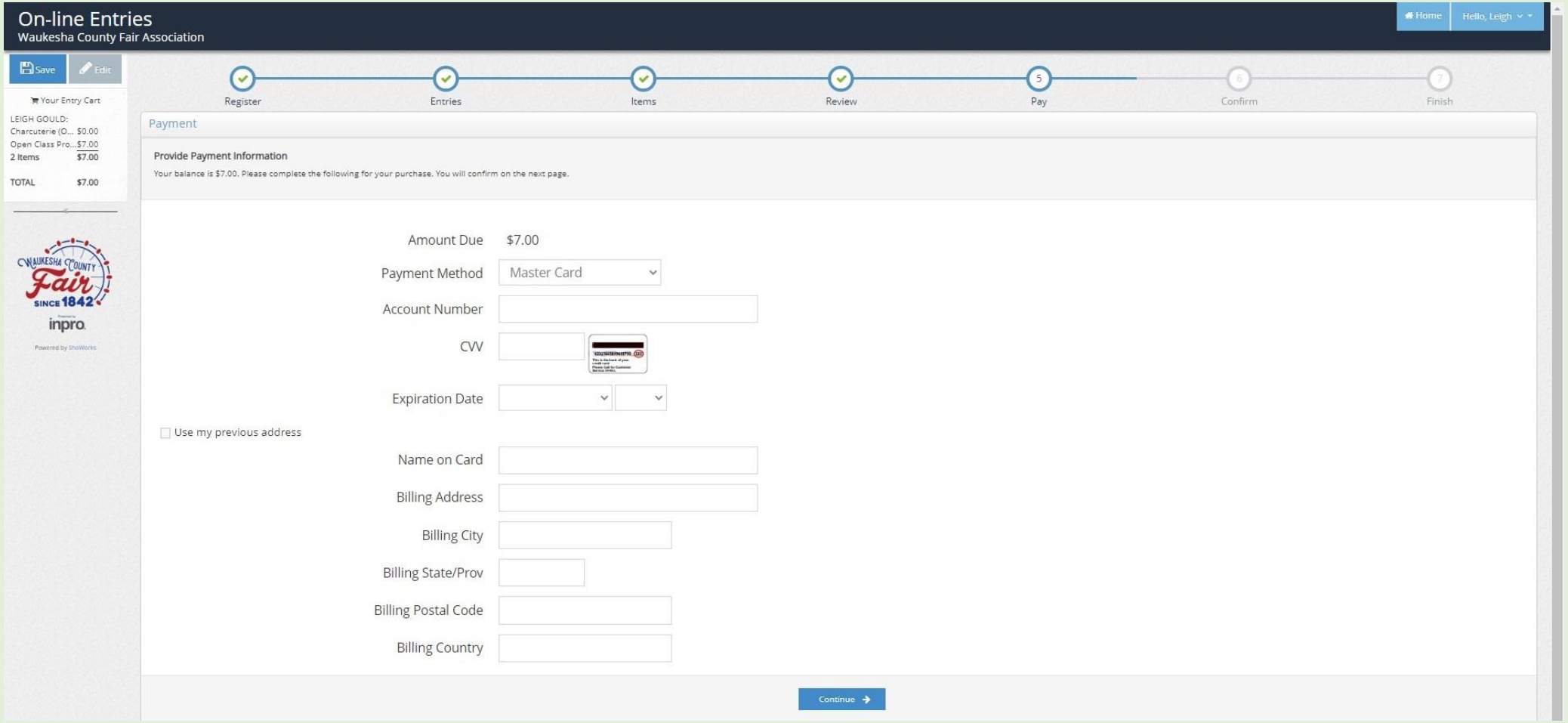

#### **NEW INDIVIDUAL REGISTRATION – CHECK-OUT – PAY NOW**

- 1. Type YES in the box
- 2. Click on Submit

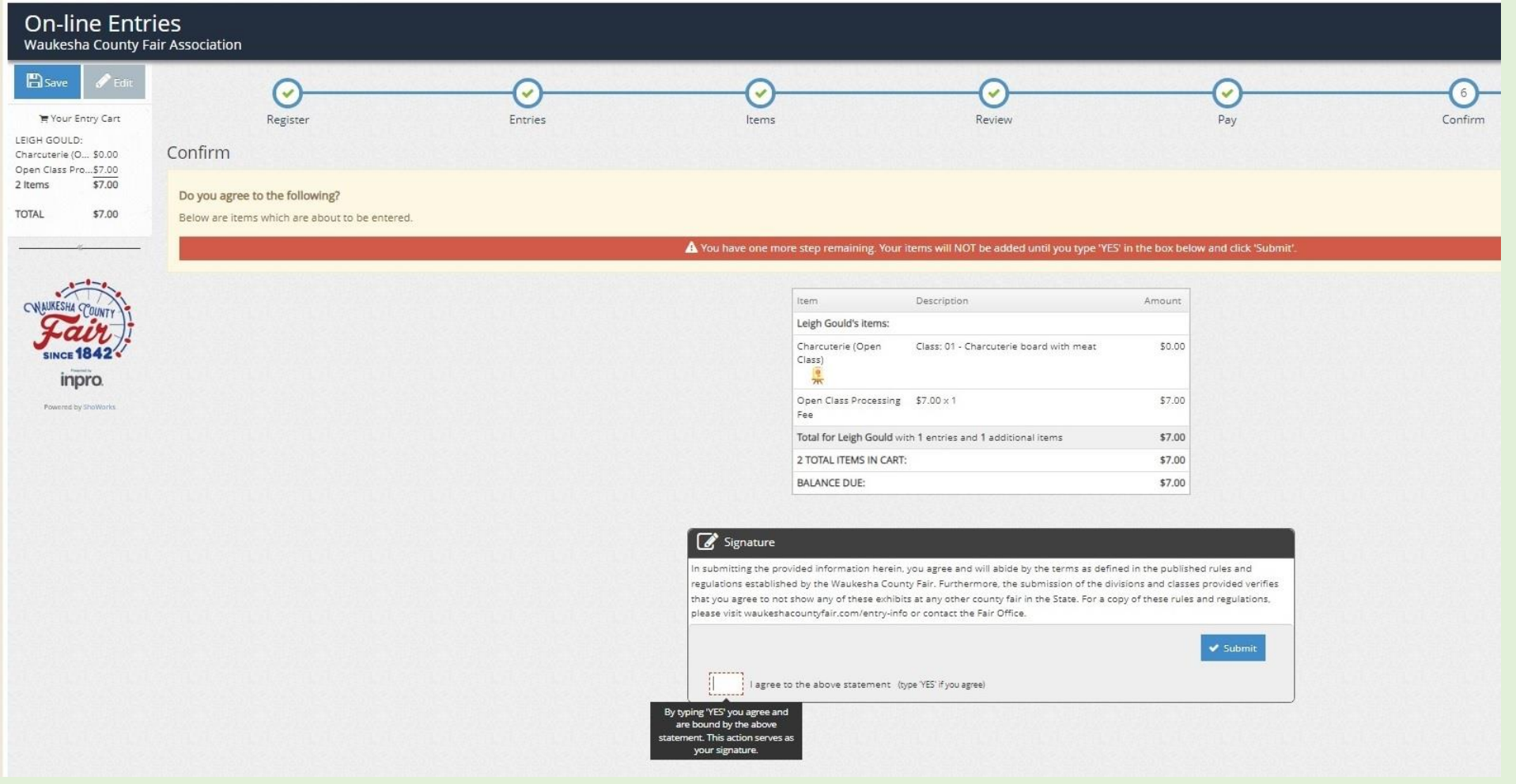

#### **NEW INDIVIDUAL REGISTRATION – CHECK-OUT – CONFIRMATION**

- 1. To print a receipt, click on Print Detailed Receipt
- 2. To receive a copy of the receipt and confirmation of registration, check the email box and add your email address
- 3. Click on Finish

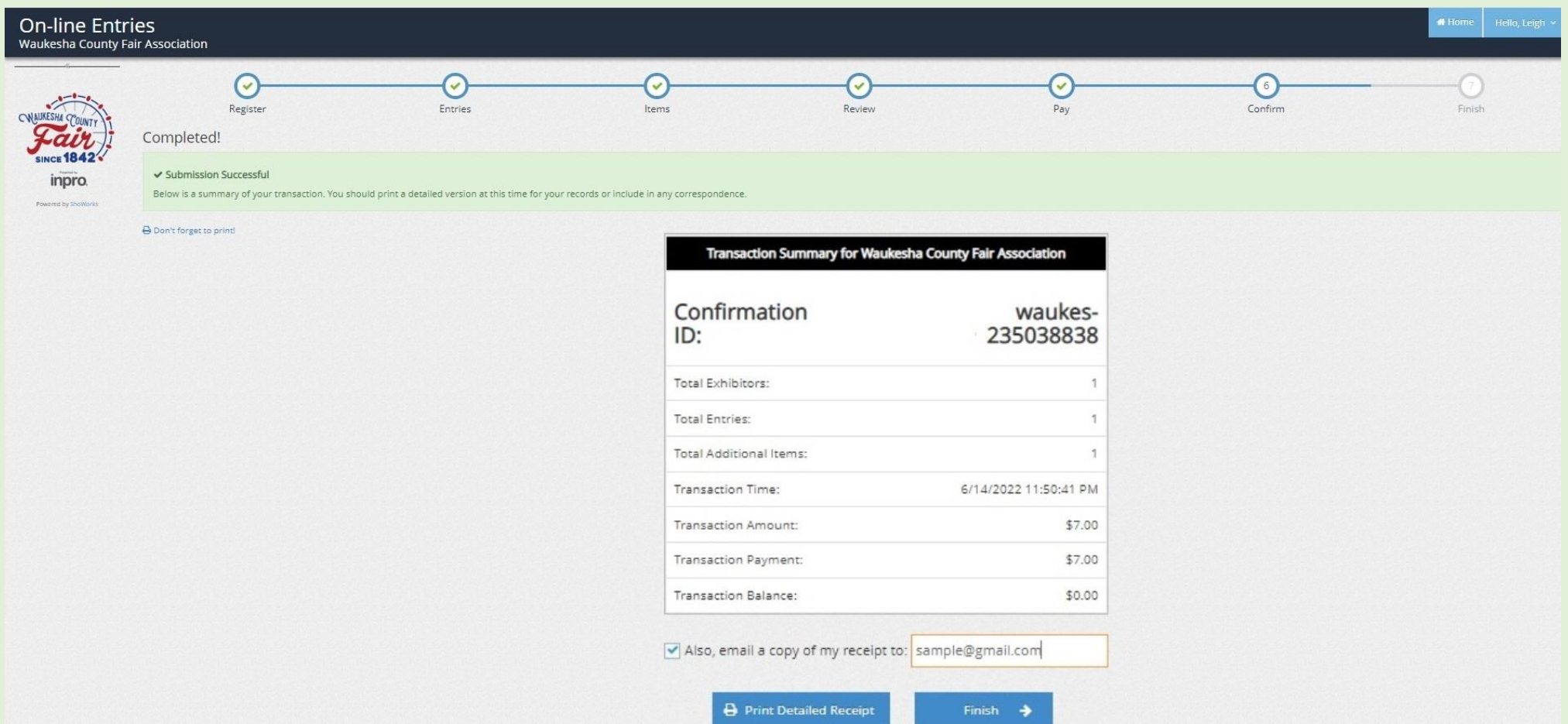

21

#### **NEW INDIVIDUAL REGISTRATION – CHECK-OUT – SUBMITTED**

- 1. Registration is now complete
- 2. You can log out at this time

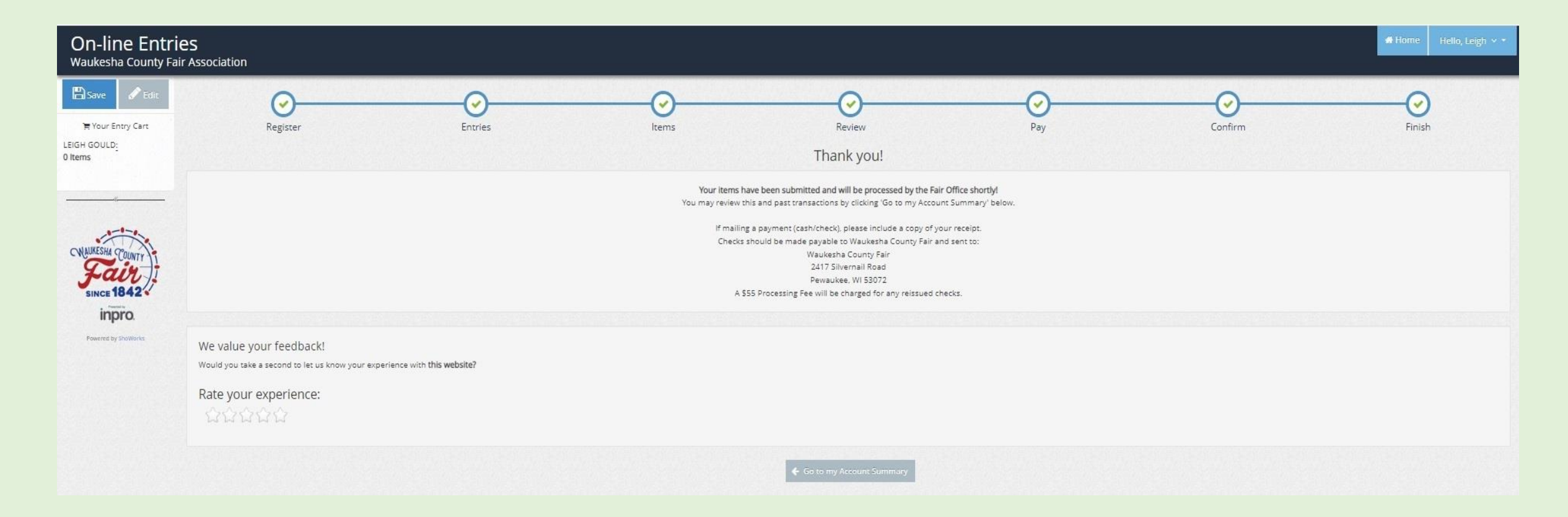

## QUICK GROUP REGISTRATION

1. Click on Quick Group

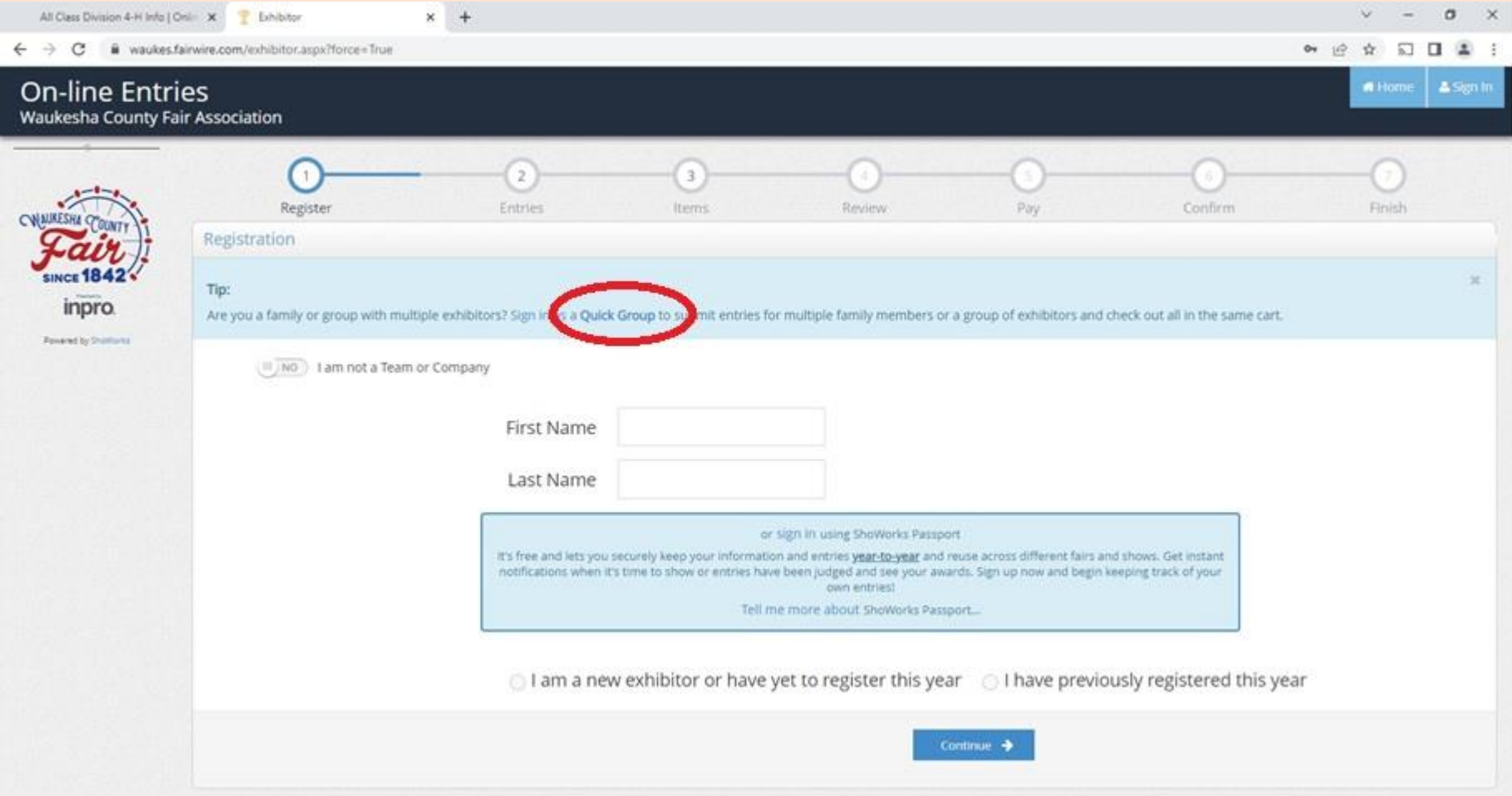

- 1. Name your group
- 2. Click continue

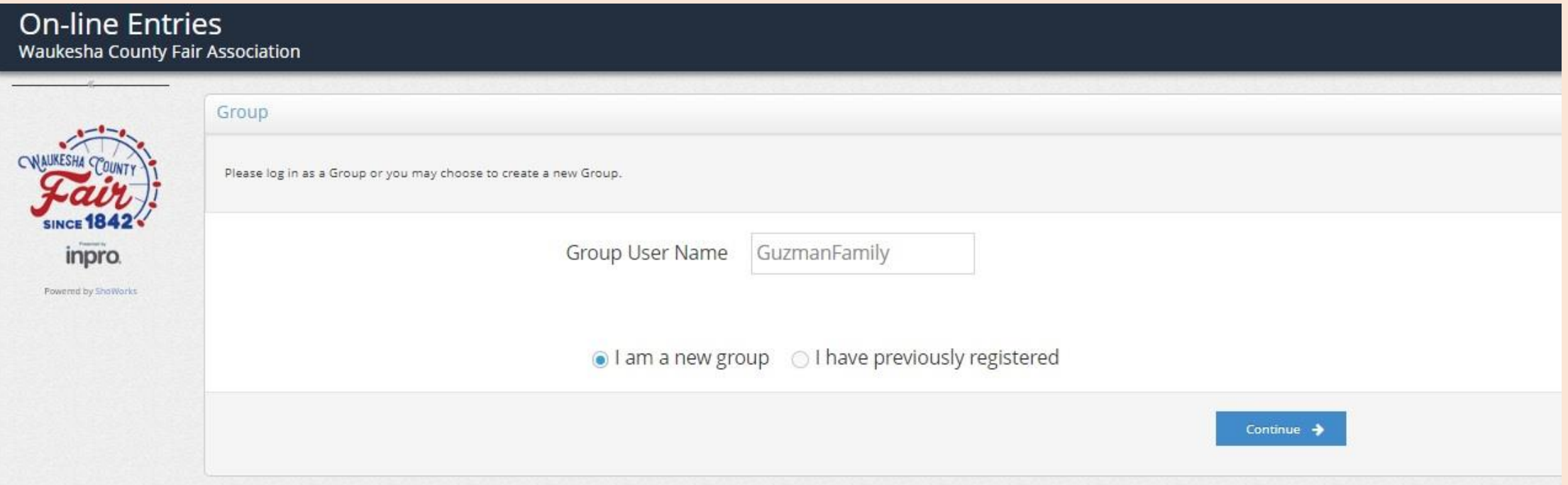

- 1. Choose a password
- 2. If all group members belong to the same Club, use the dropdown to add the Club name
	- The Default Club will be added to all individual group members
- 3. Click continue

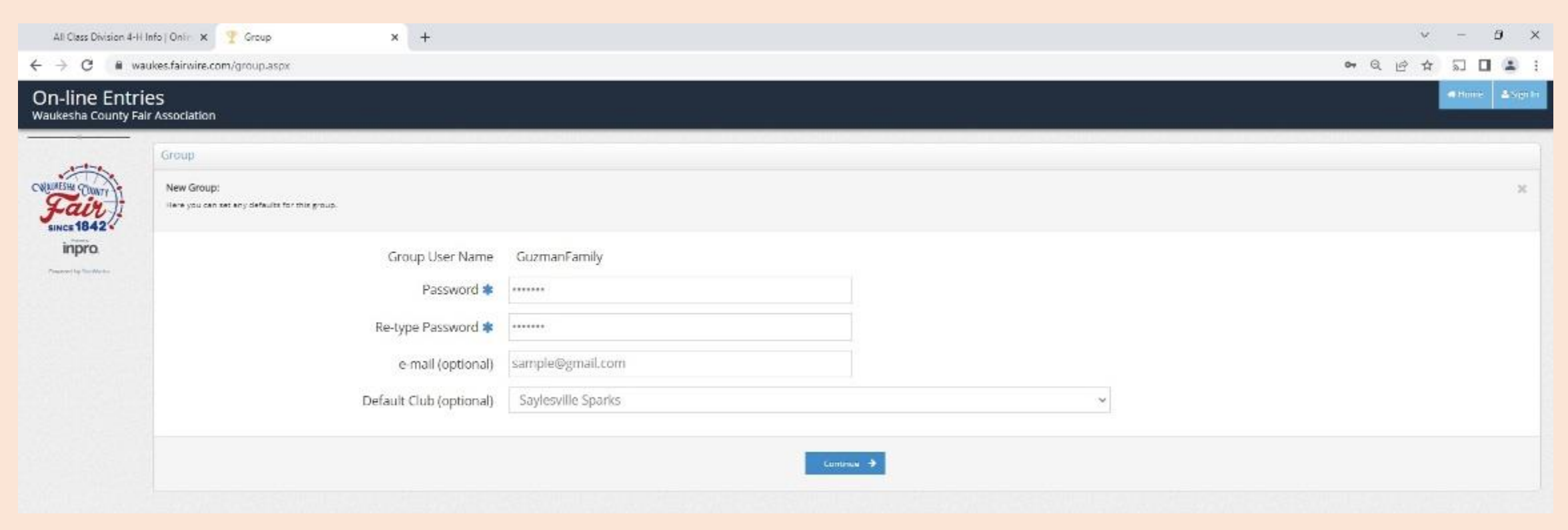

- 1. Confirm information
- 2. Click continue if information is accurate

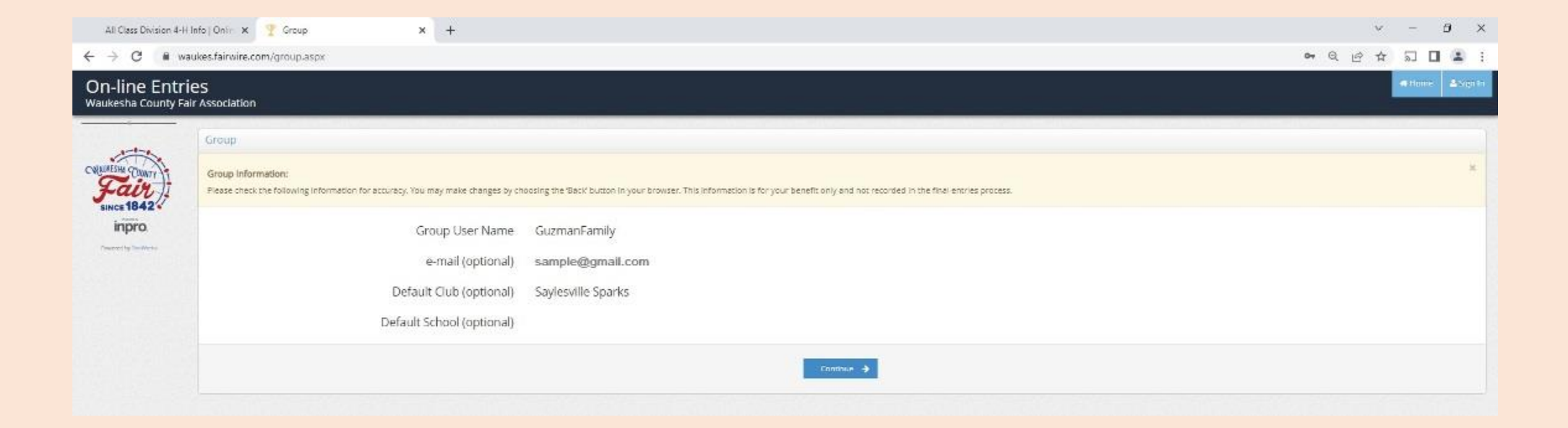

1. Click on "Begin adding Exhibitors and Entries"

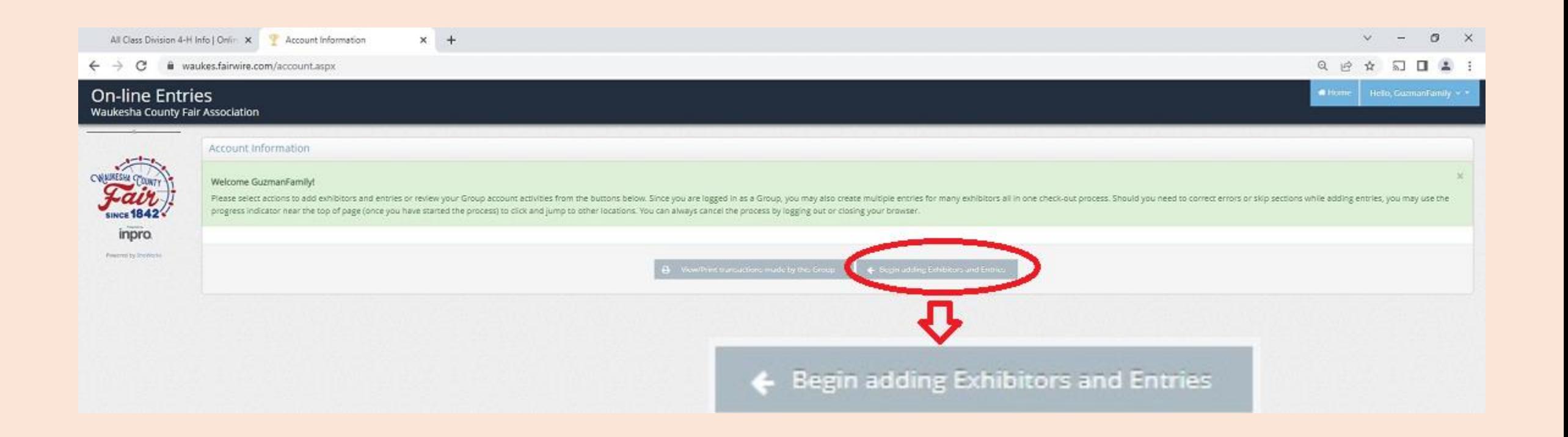

- 1. Enter the First Name, Last Name of the first group member
- 2. Click continue

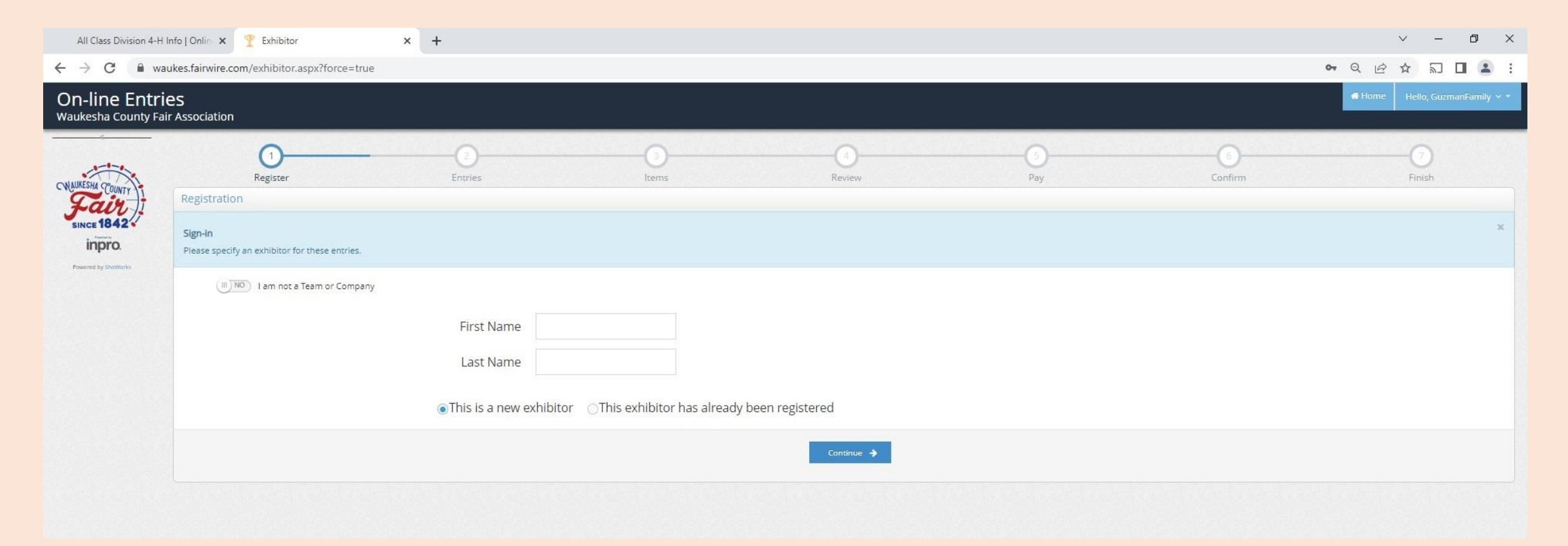

- 1. Complete required lines
- 2. If you are completing the registration for a younger exhibitor, you can choose another name for the premium check by completing the "Pay premiums to" line (NOTE: Some banks prefer a parent/bank account holder name on the check)
- 3. Market Livestock exhibitors must enter their YQCA Certification number
- 4. Click continue

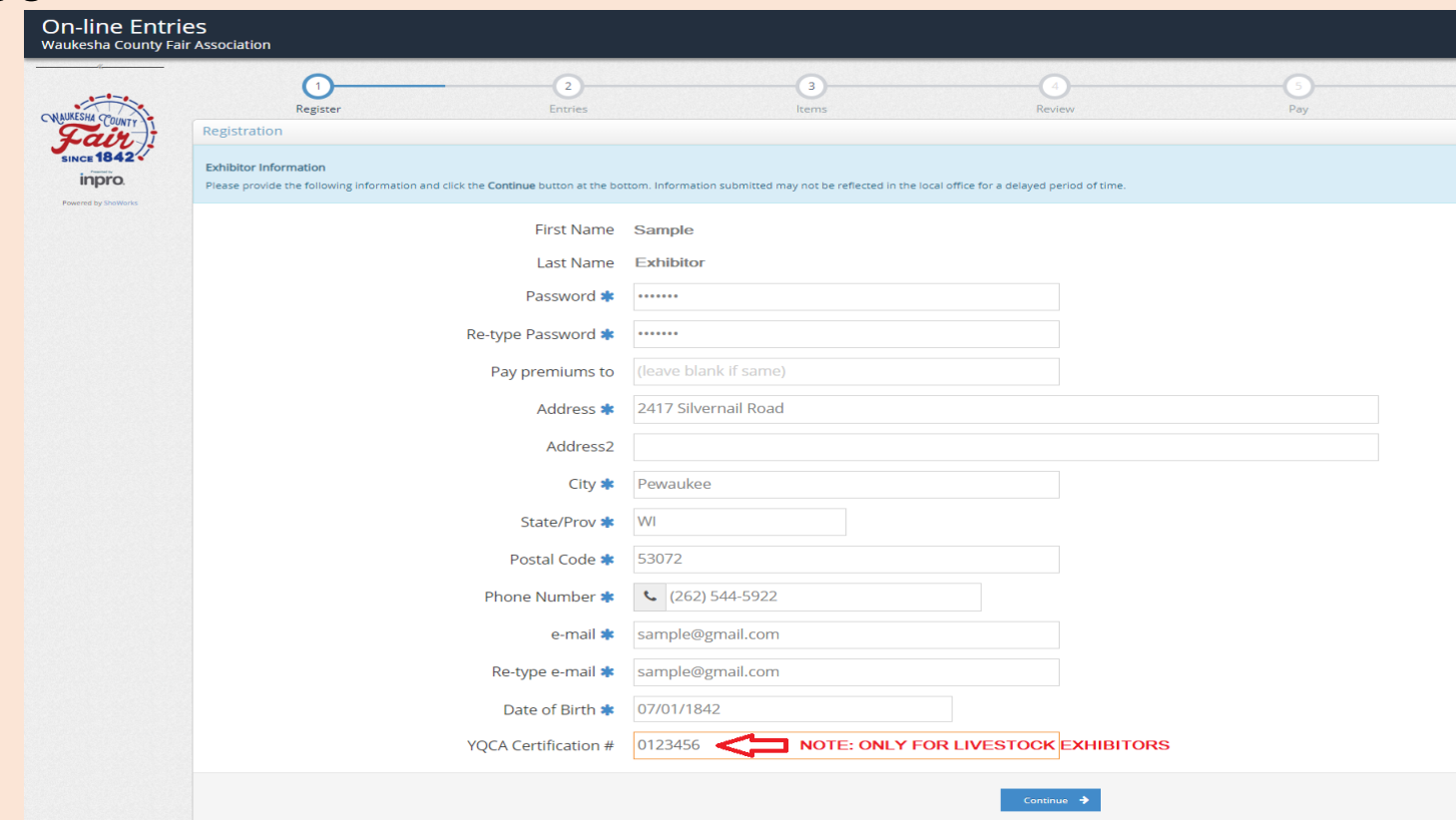

30

- 1. Confirm information
- 2. Click continue if information is accurate

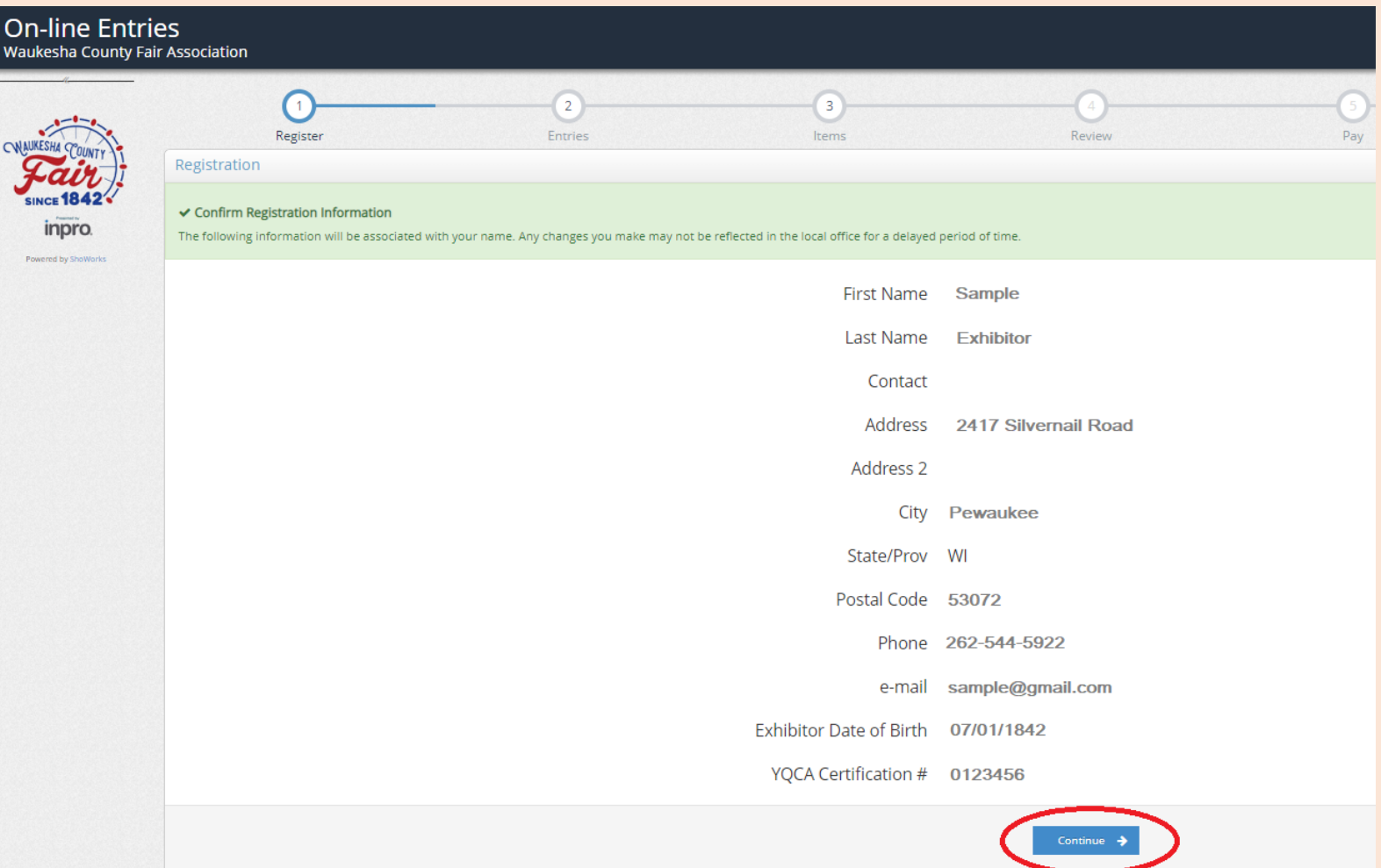

- 1. Select the Department using the drop down field
- 2. Select the Division using the drop down field
- 3. Select the Class using the drop down field
- 4. Select the Club using the drop down (it will autofill if you selected a default Club)
- 5. Click Add Entry to Cart

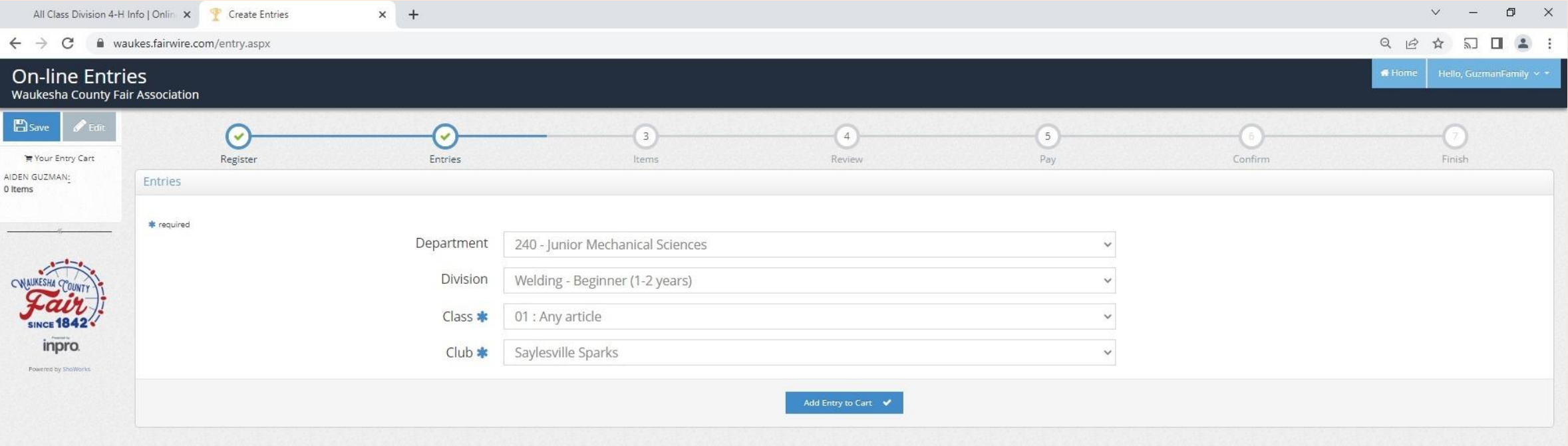

- 1. A confirmation will appear in the heading and an Entry Cart will appear on the left side
- 2. To add a second unique entry, click on "Add different Entry"
- 3. To add a second entry in the same department and division, click on "Add similar entry"
- 4. Repeat until all entries have been entered
- 5. When there are no additional entries, click "Continue"

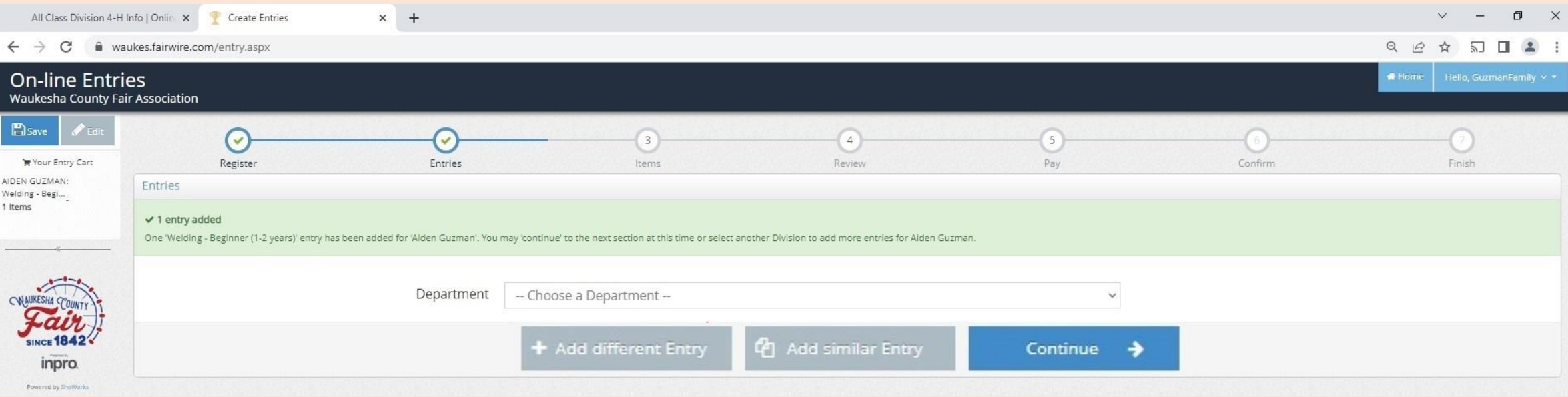

#### **NEW QUICK GROUP ITEM/FEE REGISTRATION - 1ST EXHIBITOR**

- 1. Items include tickets, passes, and entry fees (see descriptions for eligibility)
- 2. Each Junior exhibitor must include the Junior Class Processing Fee
- 3. Each Open and Senior exhibitor must include the Open Class Processing Fee
- 4. Horse exhibitors must also include the Horses/Ponies Fee
- 5. Click continue

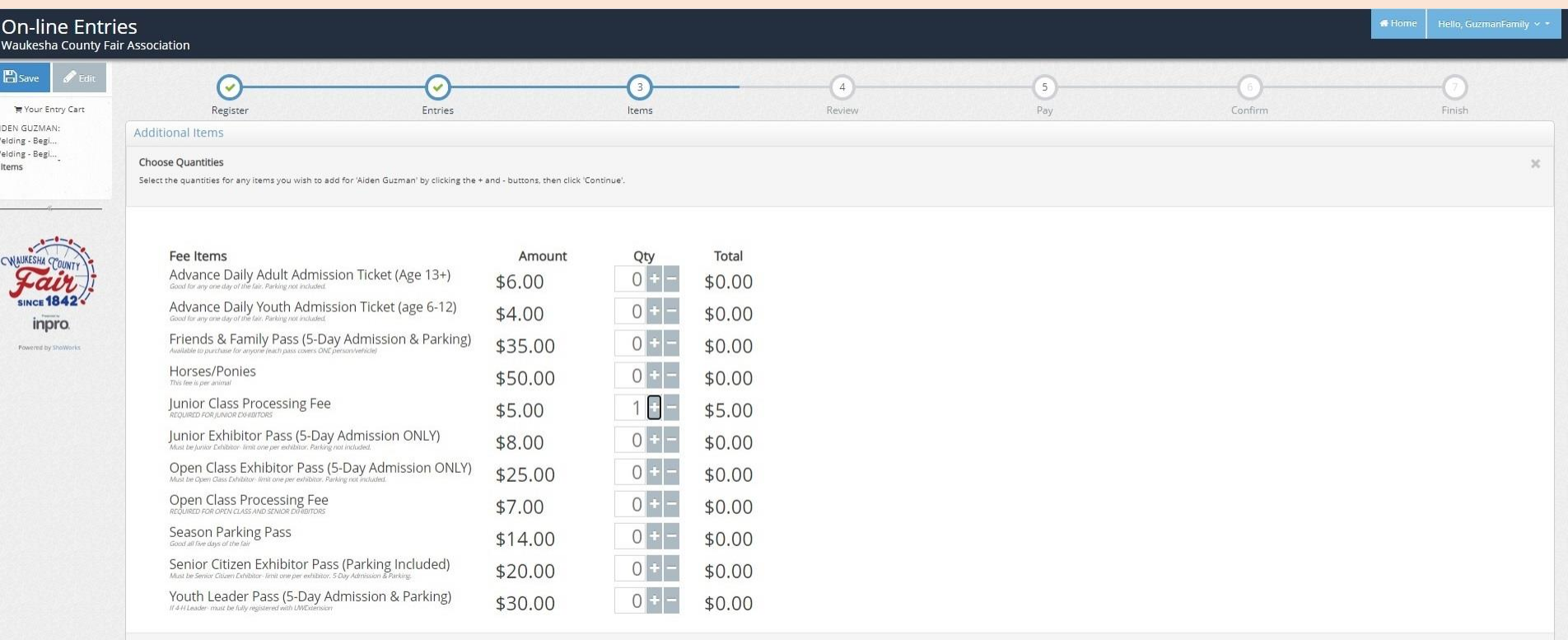

#### **NEW QUICK GROUP REVIEW REGISTRATION – 1ST EXHIBITOR / ADD 2ND EXHIBITOR**

- 1. Review items for the first exhibitor
- 2. To add a second exhibitor in the Quick Group, click on "Add Entries for a different Exhibitor"
- 3. If you are not ready to check-out or add a second exhibitor, you can select "Save this cart for later" and complete the registration later. (NOTE: Registration is not complete until you go through the check-out process by 11:59 p.m. June 15th. All pending carts are automatically deleted at midnight and can not be retrieved.)

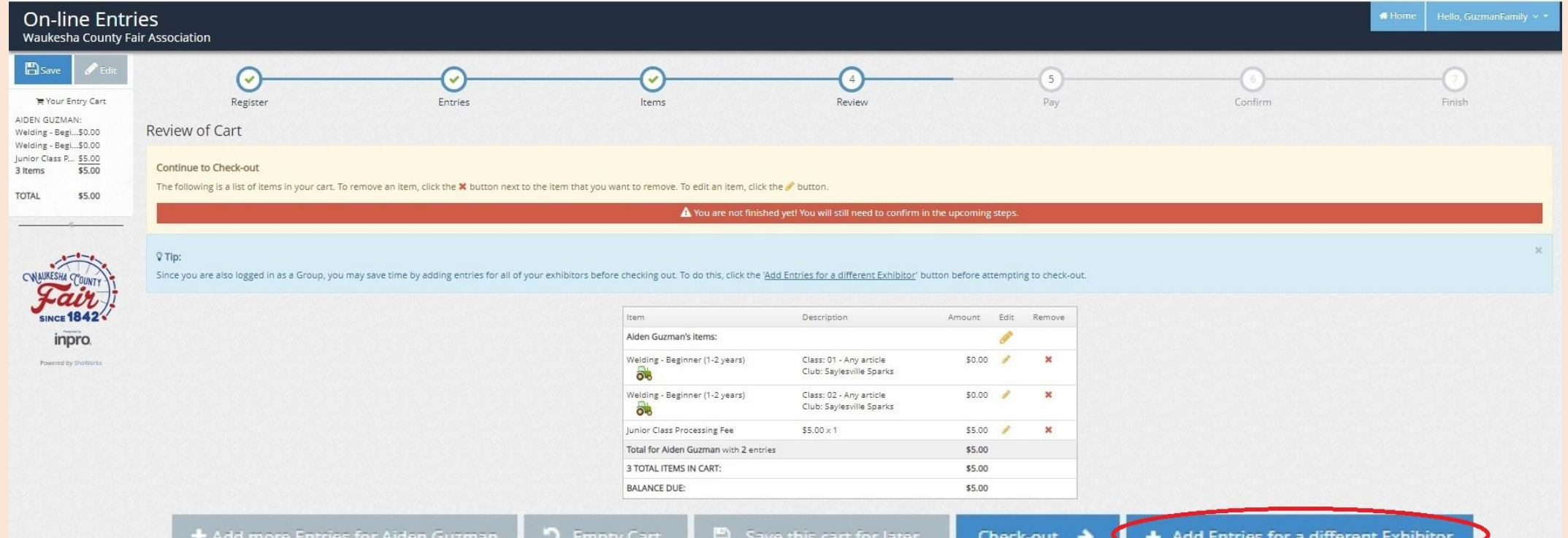

35

- 1. Enter First Name, Last Name
- 2. Click "Continue"

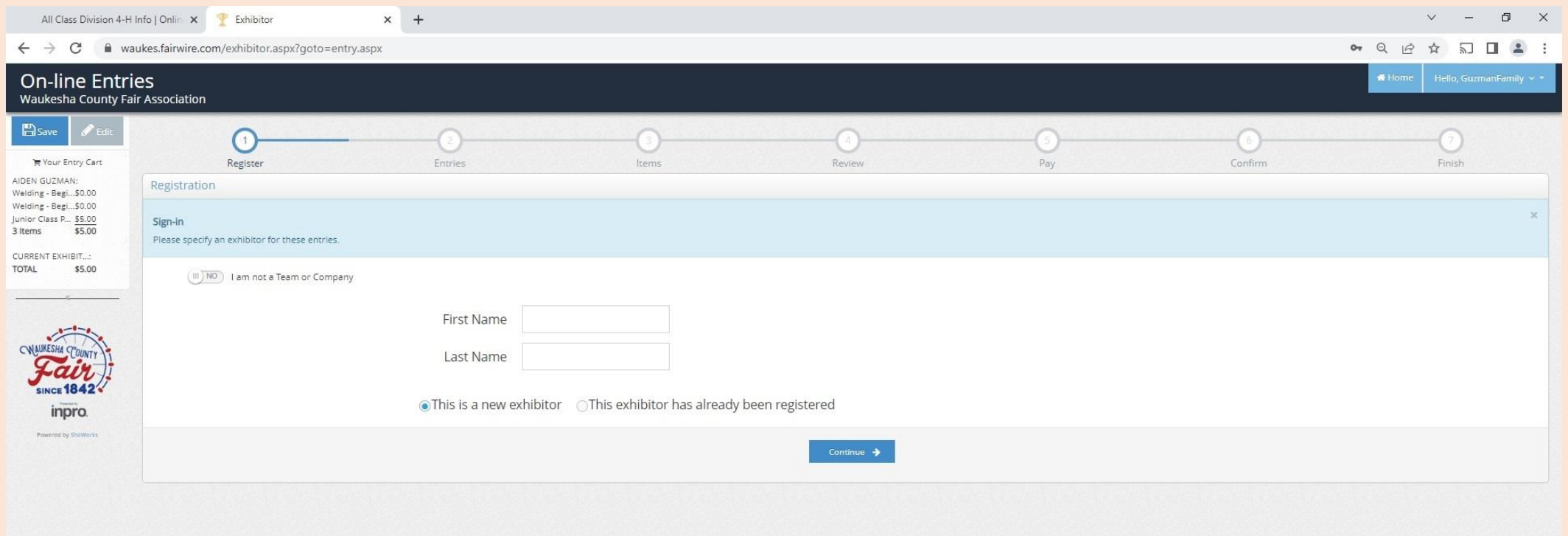

- 1. Complete required lines
- 2. If you are completing the registration for a younger exhibitor, you can choose another name for the premium check by completing the "Pay premiums to" line (NOTE: Some banks prefer a parent/bank account holder name on the check)
- 3. Market Livestock exhibitors must enter their YQCA Certification number
- 4. Click continue

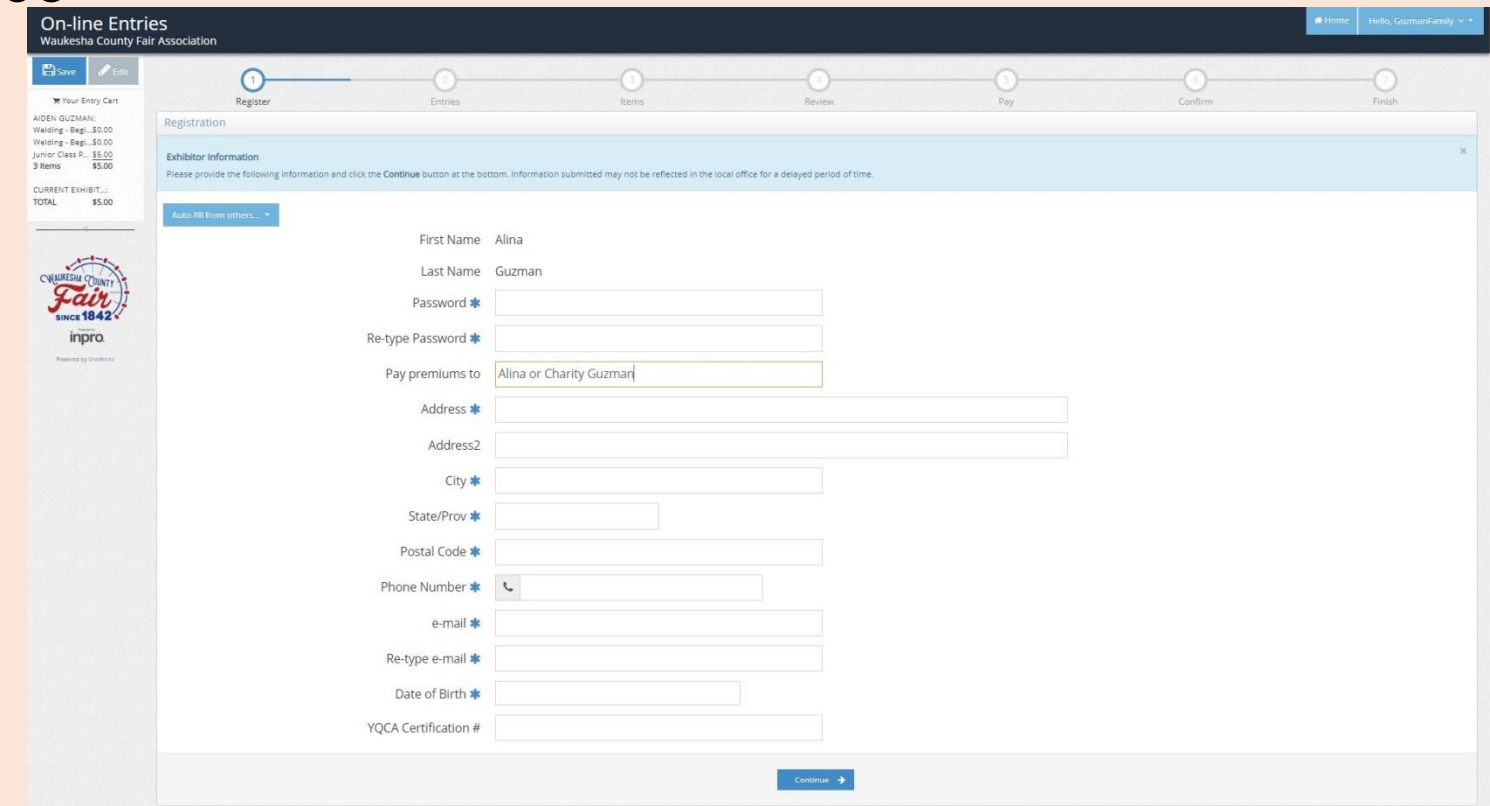

- 1. Confirm information
- 2. Click continue if information is accurate

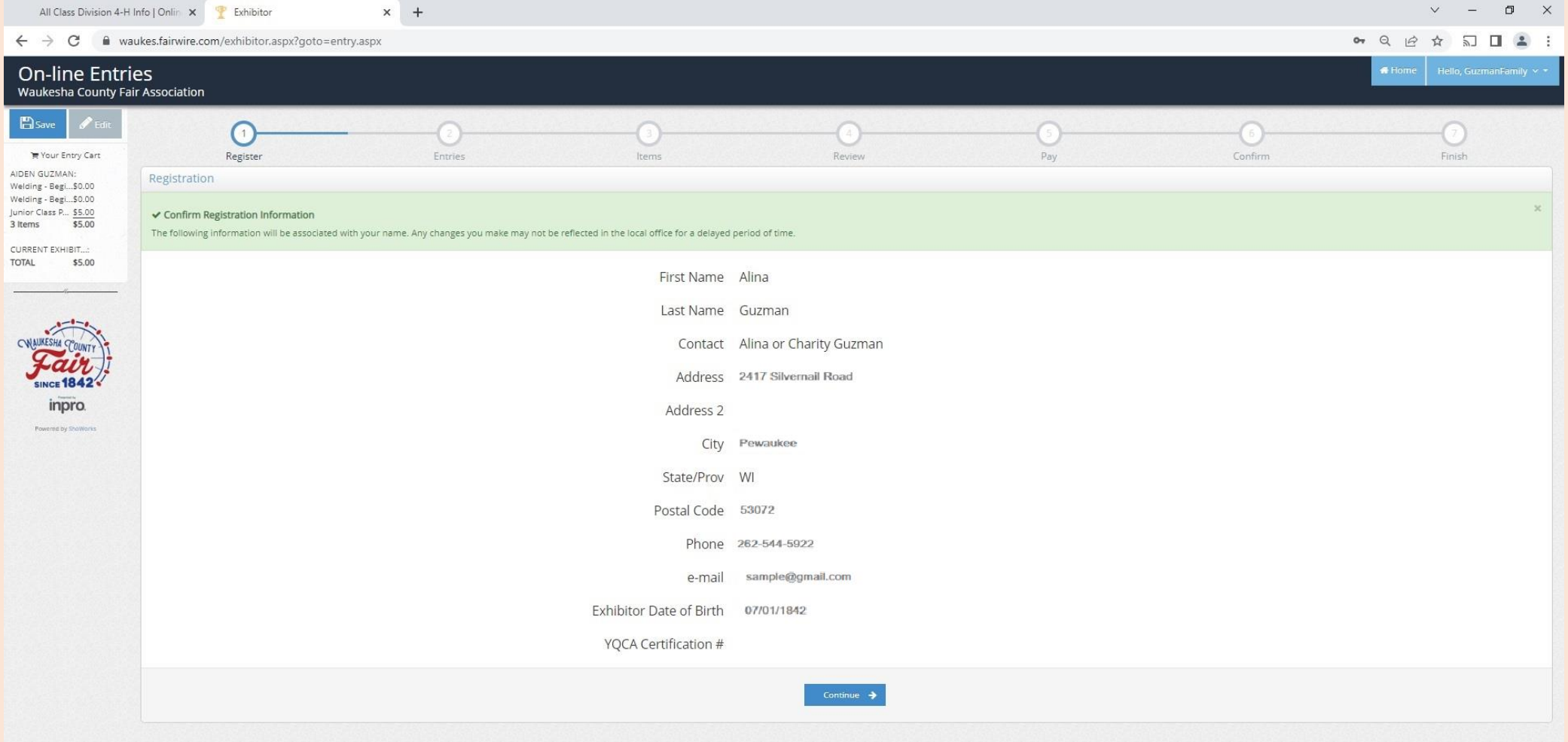

#### **NEW QUICK GROUP ENTRY REGISTRATION – 2ND EXHIBITOR**

- 1. Select the Department using the drop down field
- 2. Select the Division using the drop down field
- 3. Select the Class using the drop down field
- 4. Select the Club using the drop down (it will autofill if you selected a default Club)
- 5. Click Add Entry to Cart

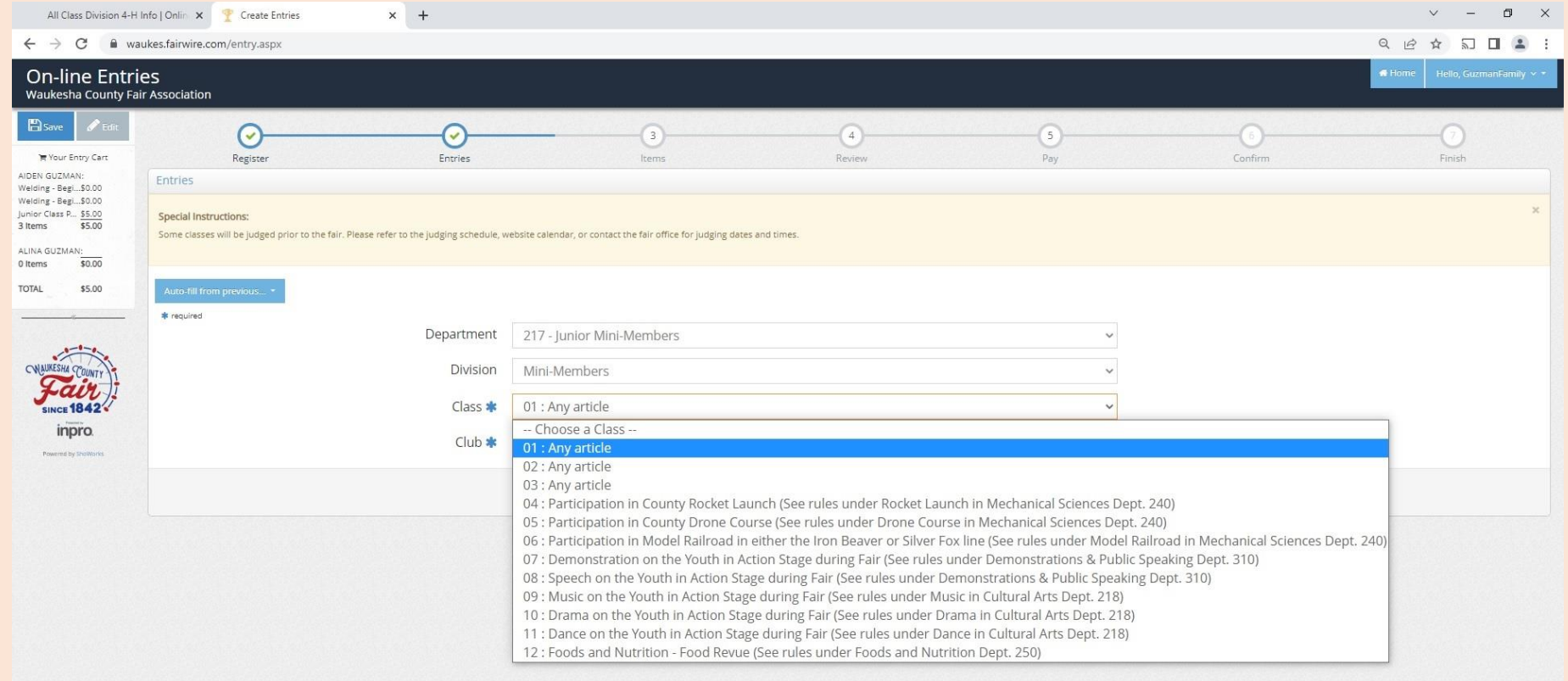

#### **NEW QUICK GROUP ENTRY REGISTRATION – 2ND EXHIBITOR**

- 1. A confirmation will appear in the heading and an Entry Cart will appear on the left side
- 2. To add a second unique entry, click on "Add different Entry"
- 3. To add a second entry in the same department and division, click on "Add similar entry"
- 4. Repeat until all entries have been entered
- 5. When there are no additional entries, click "Continue"

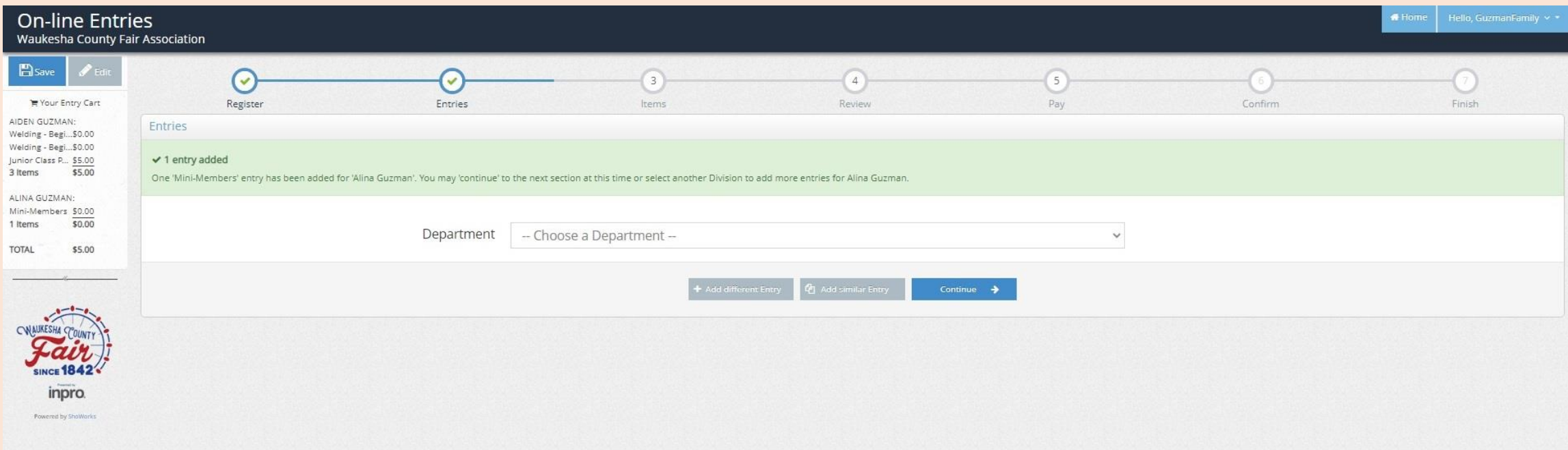

#### **NEW QUICK GROUP ITEM/FEE REGISTRATION – 2ND EXHIBITOR**

- 1. Items include tickets, passes, and entry fees (see descriptions for eligibility)
- 2. Each Junior exhibitor must include the Junior Class Processing Fee
- 3. Each Open and Senior exhibitor must include the Open Class Processing Fee
- 4. Horse exhibitors must also include the Horses/Ponies Fee
- 5. Click continue

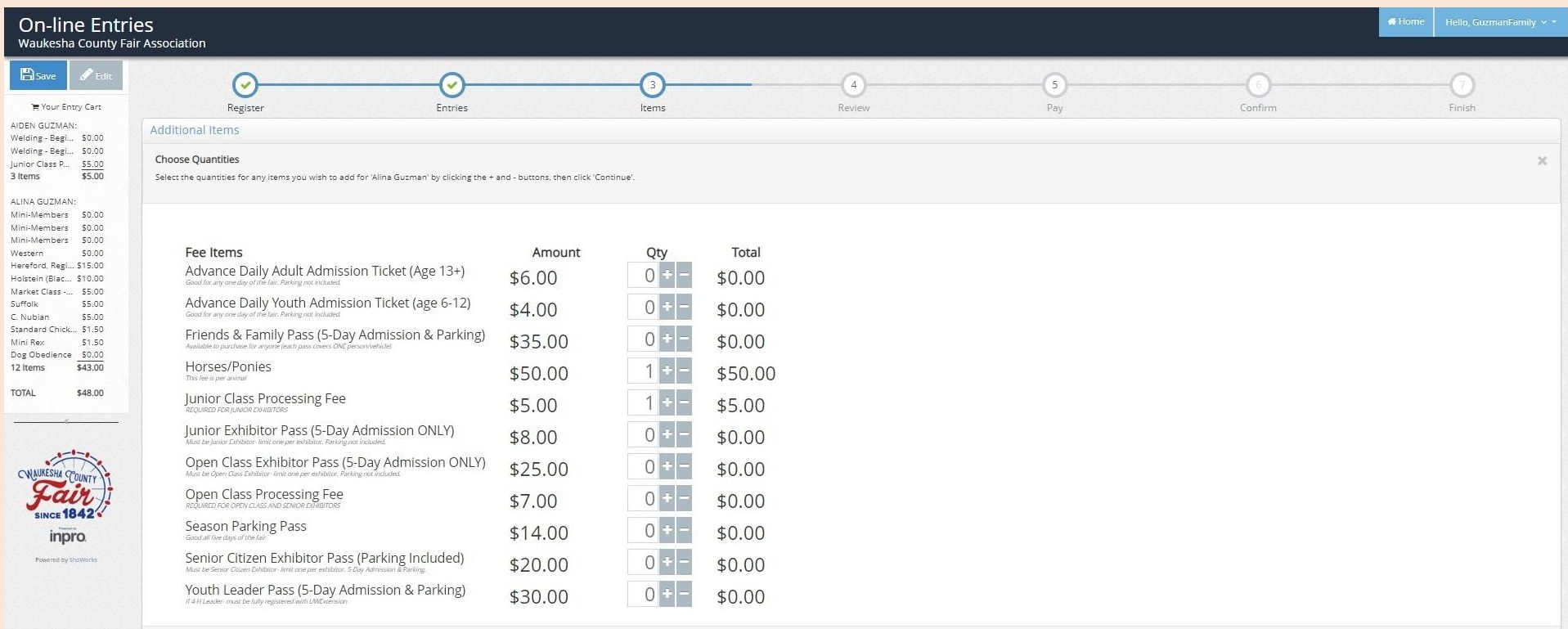

#### **NEW QUICK GROUP REVIEW REGISTRATION – 2ND EXHIBITOR**

- 1. Review items for the second exhibitor
- 2. To add a third exhibitor in the Quick Group, click on "Add Entries for a different Exhibitor"
- 3. If you are not ready to check-out, you can select "Save this cart for later" and complete the registration later. (NOTE: Registration is not complete until you go through the checkout process by 11:59 p.m. June 15th. All pending carts are automatically deleted at midnight and can not be retrieved.)
- 4. If you have completed all the entries for all the exhibitors in the Quick Group, select

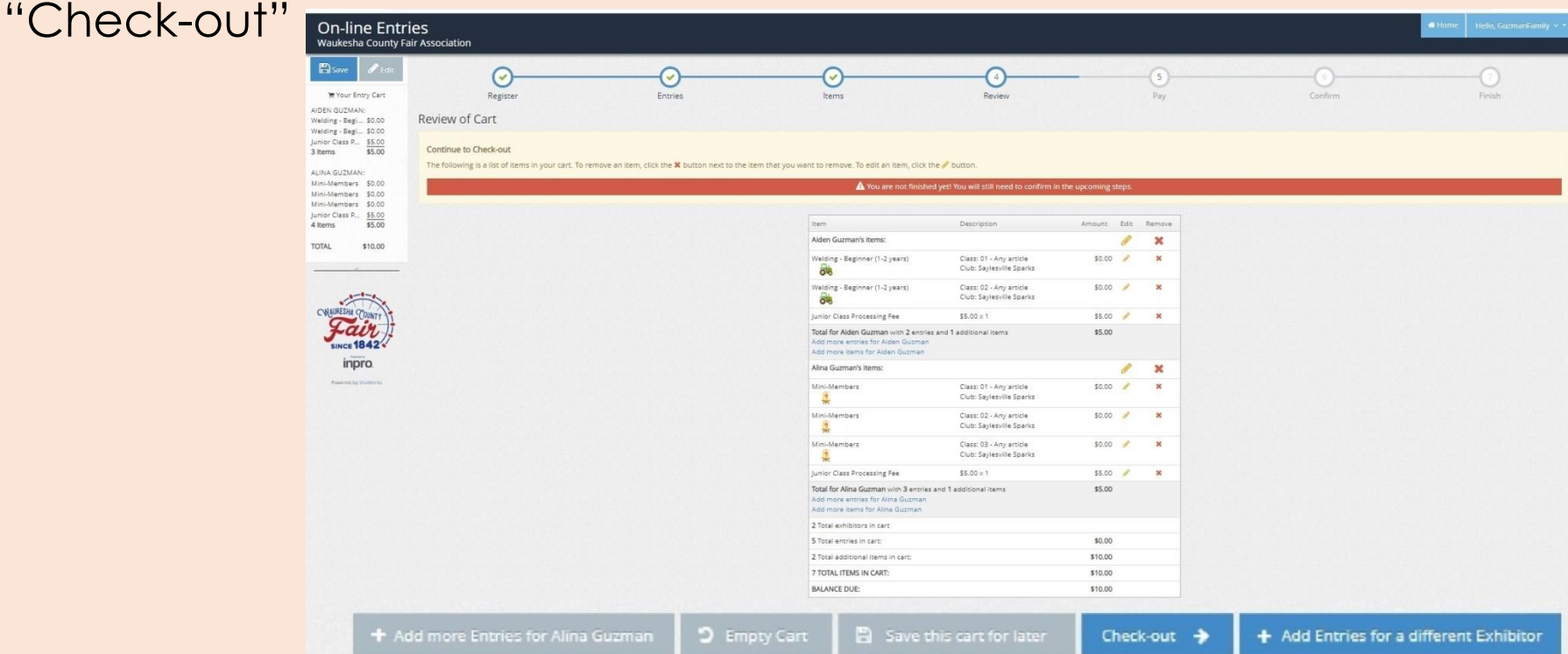

#### **NEW QUICK GROUP REGISTRATION – CHECK-OUT**

- 1. To pay later by cash or check, select "Pay Later" (NOTE: payment is due prior to judging and tickets / passes will not be issued without payment)
- 2. To pay online with a credit card, select "Pay Now"

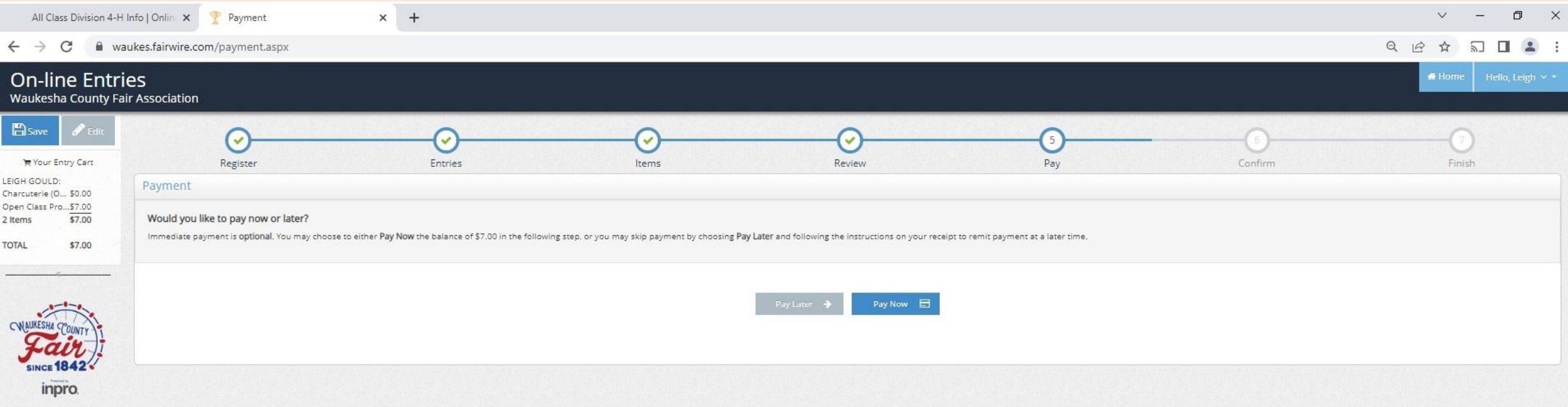

#### **NEW QUICK GROUP REGISTRATION – CHECK-OUT – PAY LATER**

- 1. Type YES in the box
- 2. Click on Submit
- 3. Skip to slide 48

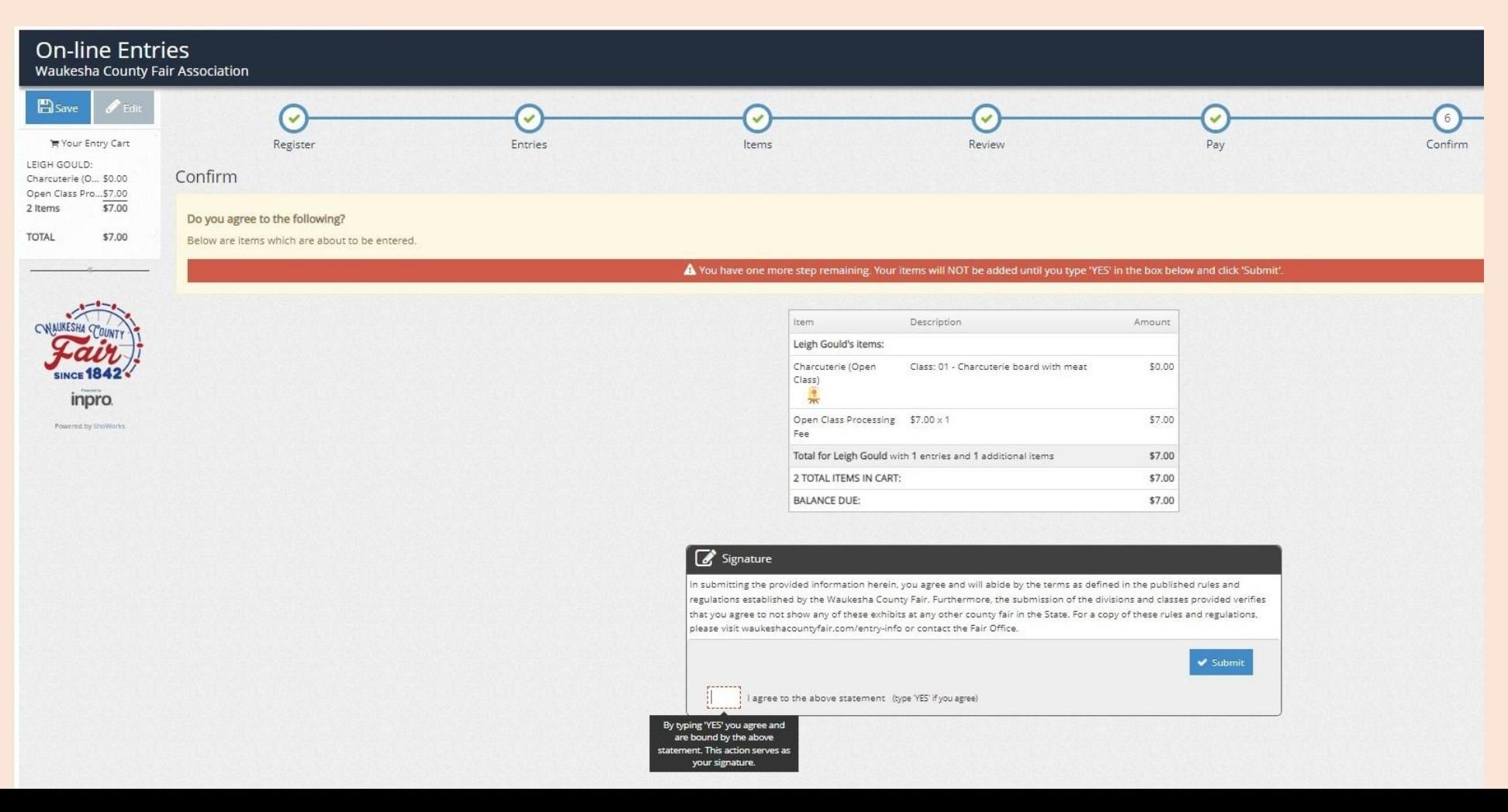

44

#### **NEW QUICK GROUP REGISTRATION – CHECK-OUT – PAY NOW**

1. Select payment in the dropdown

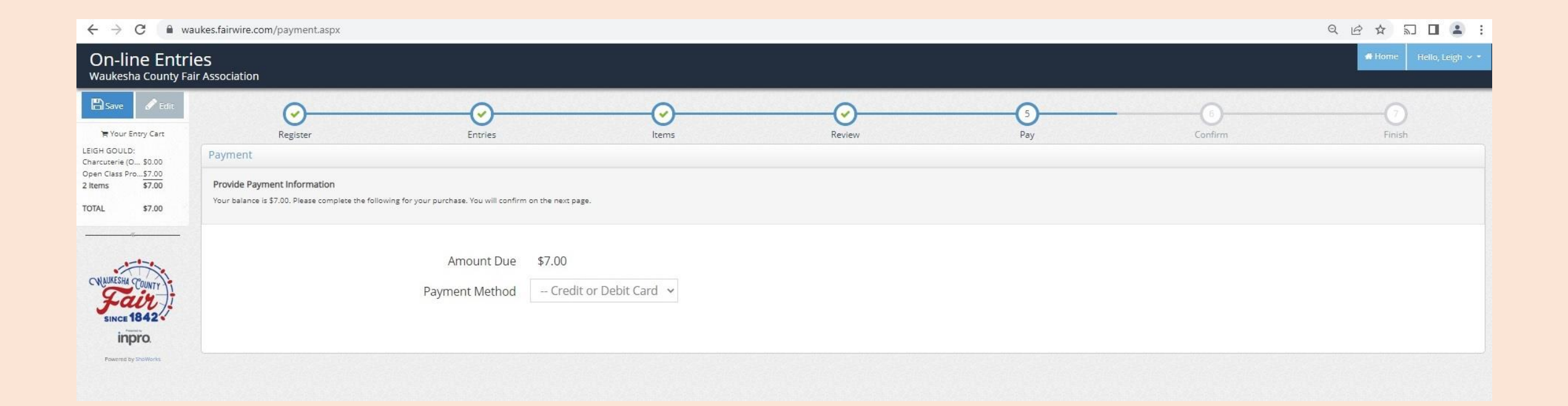

#### **NEW QUICK GROUP REGISTRATION – CHECK-OUT – PAY NOW**

- 1. Enter payment information
- 2. Click continue

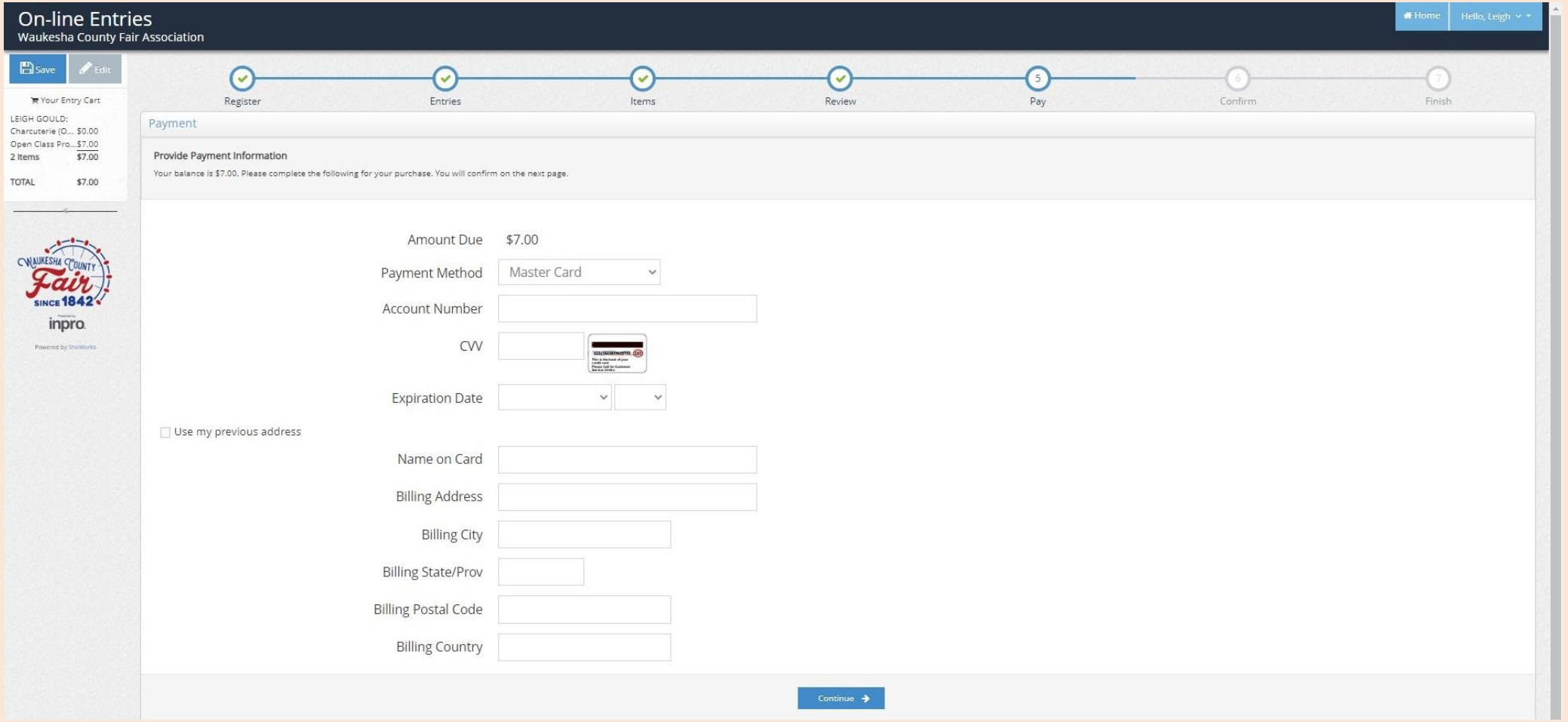

#### **NEW QUICK GROUP REGISTRATION – CHECK-OUT – PAY NOW**

- 1. Type YES in the box
- 2. Click on Submit

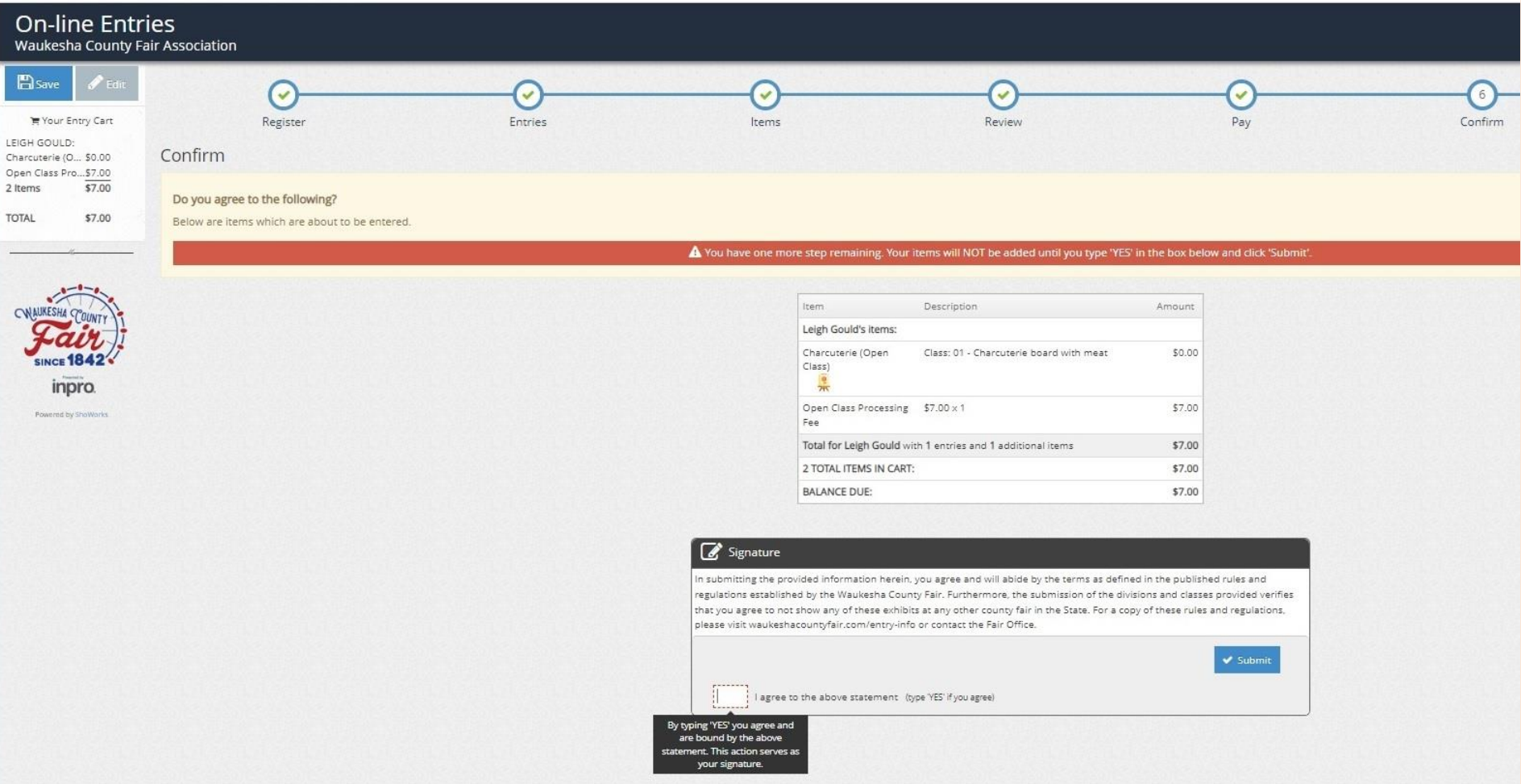

47

#### **NEW QUICK GROUP REGISTRATION – CHECK-OUT – CONFIRMATION**

- 1. To print a receipt, click on Print Detailed Receipt
- 2. To receive a copy of the receipt and confirmation of registration, check the email box and add your email address
- 3. Click on Finish

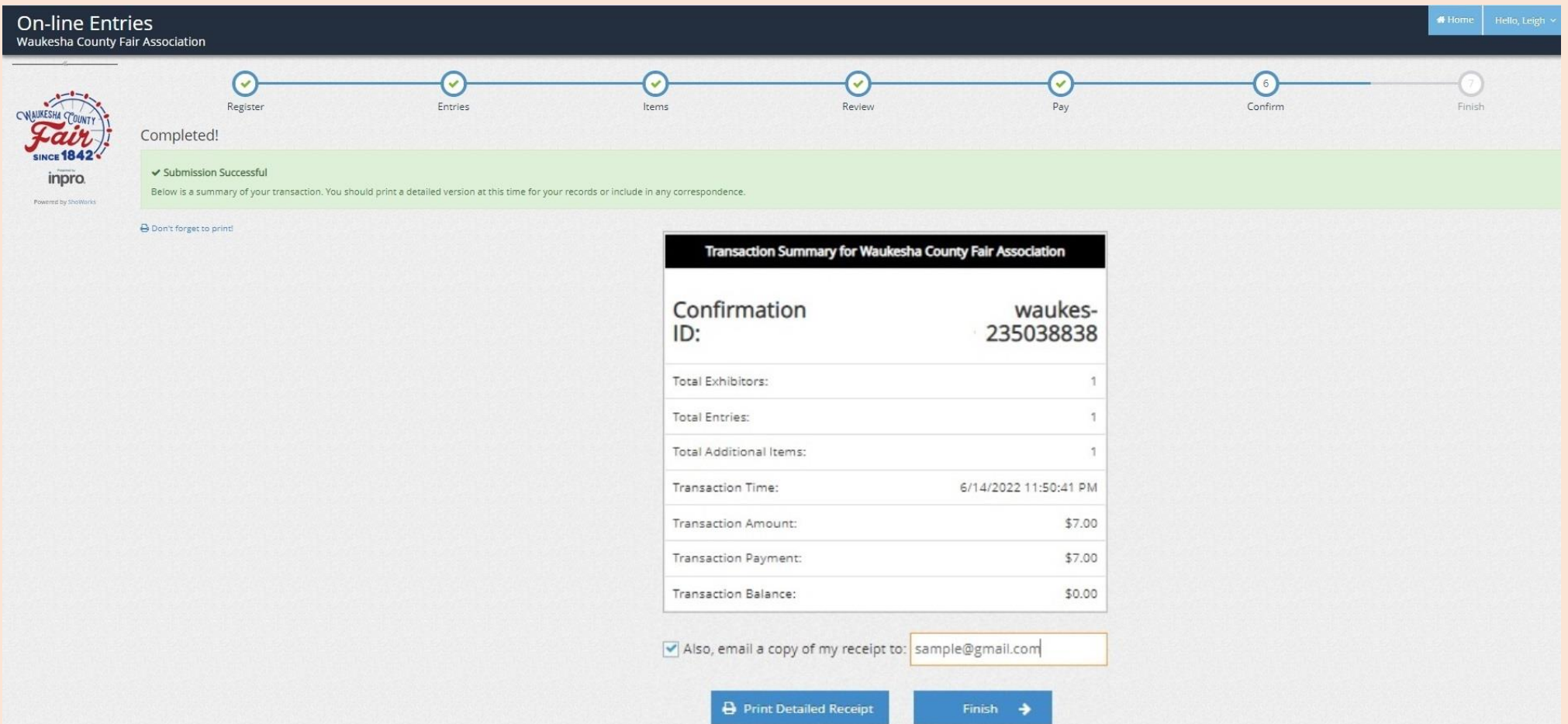

48

#### **NEW QUICK GROUP REGISTRATION – CHECK-OUT – SUBMITTED**

- 1. Registration is now complete
- 2. You can log out at this time

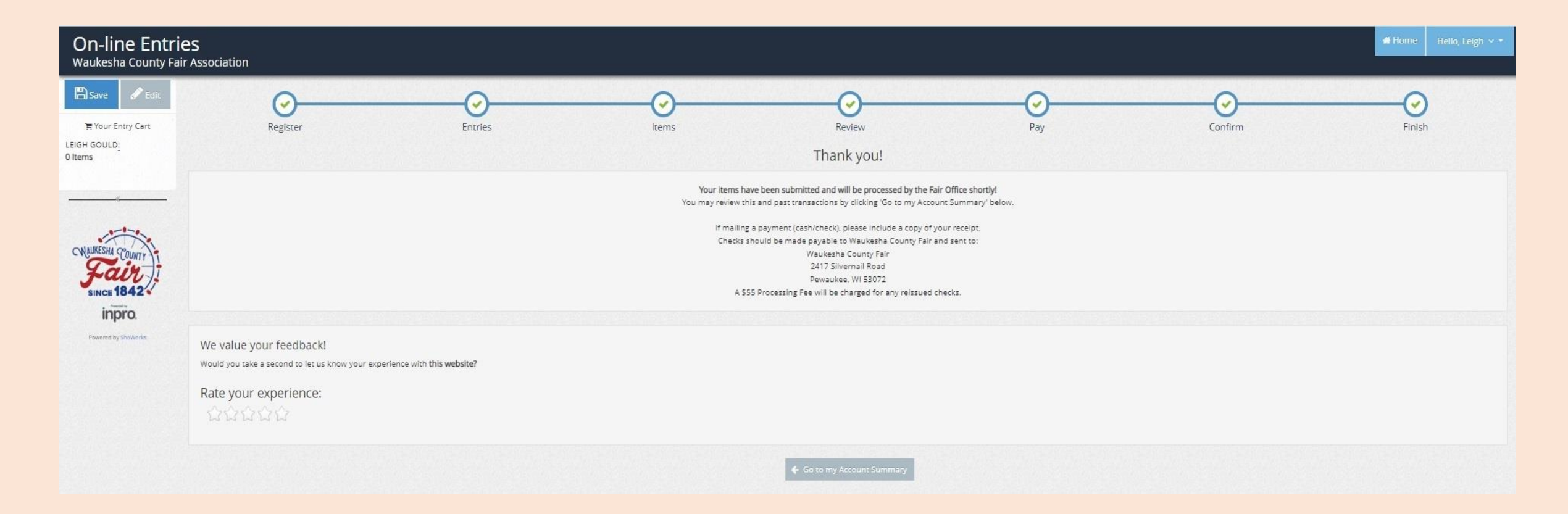

## ADDITIONAL INSTRUCTIONS FOR ANIMAL ENTRIES

#### **ANIMALS – BEEF LIVESTOCK**

- 1. Tag ID is required
- 2. Animal Color is required
- 3. Premise ID is required (If you do not remember your ID or if you need to register for an ID, please visit https://wiid.org/premises-registration-renewal/premises-id-retrieval/)
- 4. Beef Fees will be automatically added to the entry cart

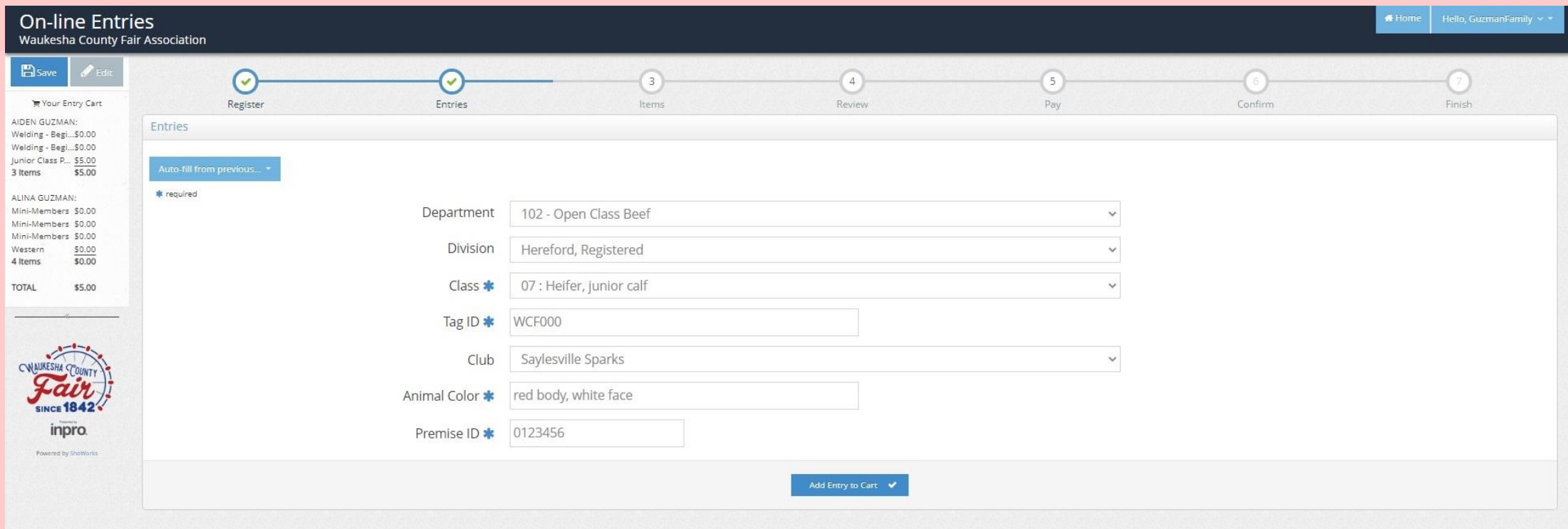

#### **ANIMALS – DAIRY LIVESTOCK**

- 1. Animal Color is required
- 2. Premise ID is required (If you do not remember your ID or if you need to register for an ID, please visit https://wiid.org/premises-registration-renewal/premises-id-retrieval/)
- 3. Dairy Fees will be automatically added to the entry cart

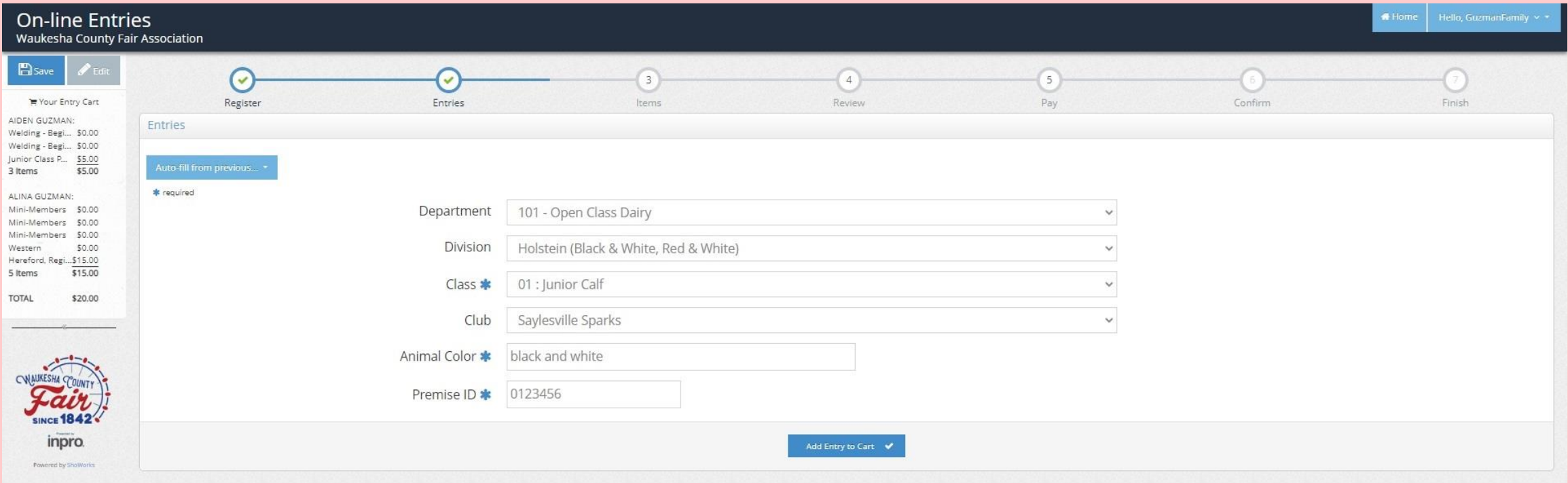

#### **ANIMALS – GOAT LIVESTOCK**

- 1. Flock/Herd Number is required
- 2. Tag ID is required
- 3. Premise ID is required (If you do not remember your ID or if you need to register for an ID, please visit https://wiid.org/premises-registration-renewal/premises-id-retrieval/)
- 4. Goat Fees will be automatically added to the entry cart

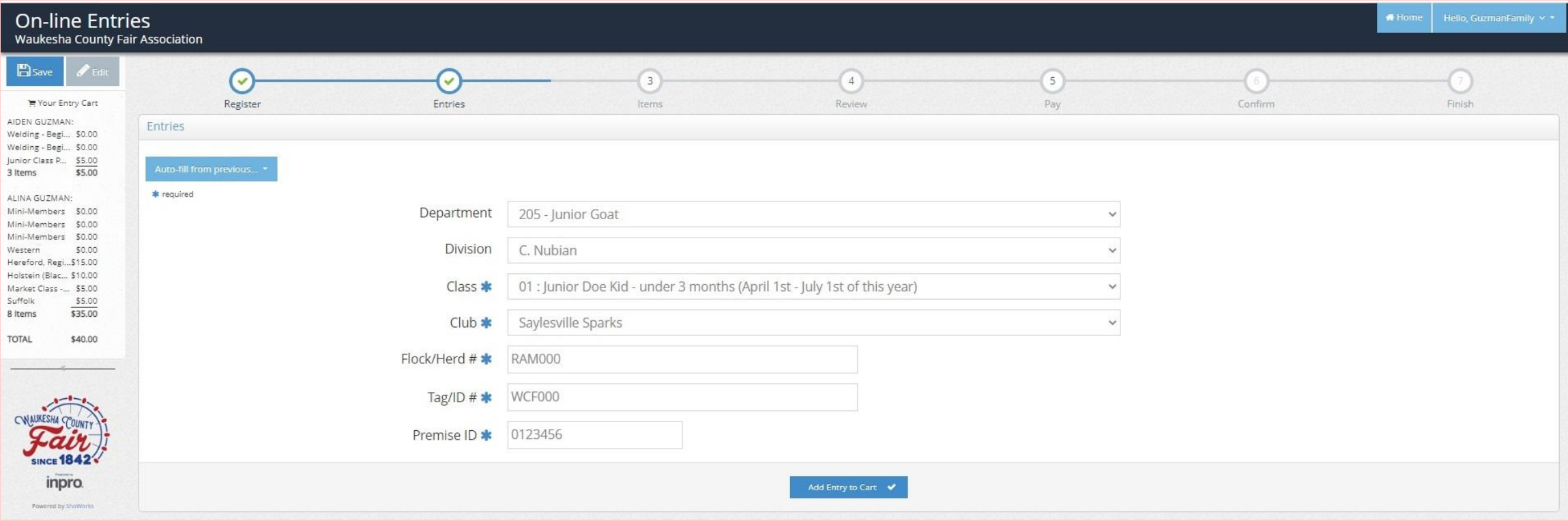

#### **ANIMALS – HORSE LIVESTOCK**

- 1. Premise ID is required (If you do not remember your ID or if you need to register for an ID, please visit https://wiid.org/premises-registration-renewal/premises-id-retrieval/)
- 2. In Items menu, you will need to manually add the Horse/Ponies Fee

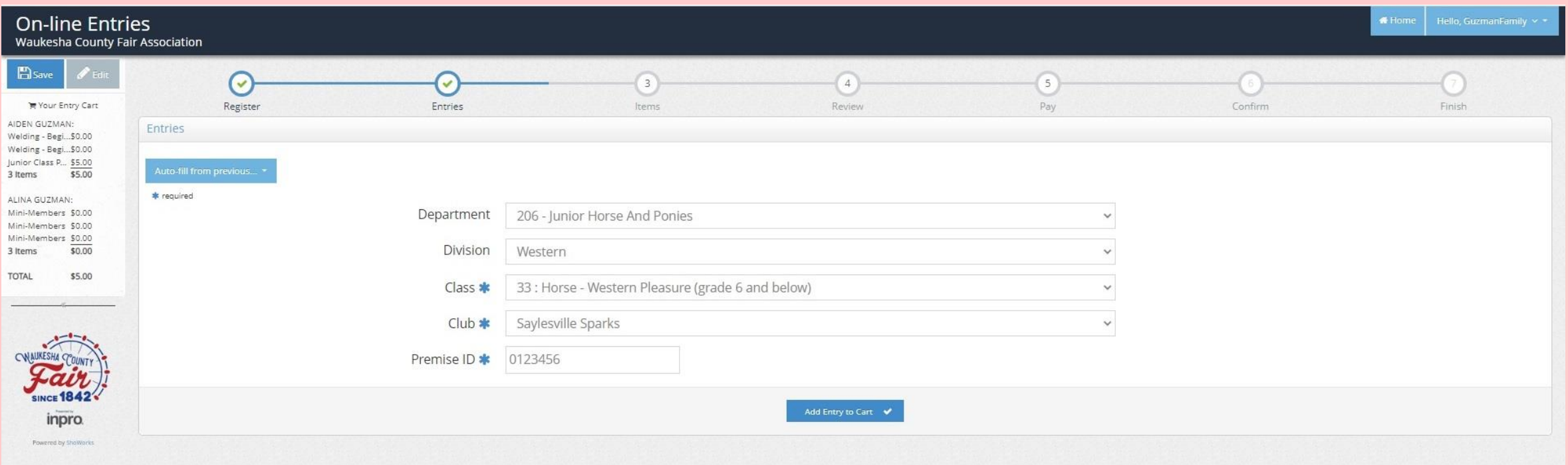

#### **ANIMALS – POULTRY LIVESTOCK**

- 1. If you select Any Other as a class, you will need to add the Breed
- 2. Premise ID is required (If you do not remember your ID or if you need to register for an ID, please visit https://wiid.org/premises-registration-renewal/premises-id-retrieval/)
- 3. Poultry Fees will be automatically added to the entry cart

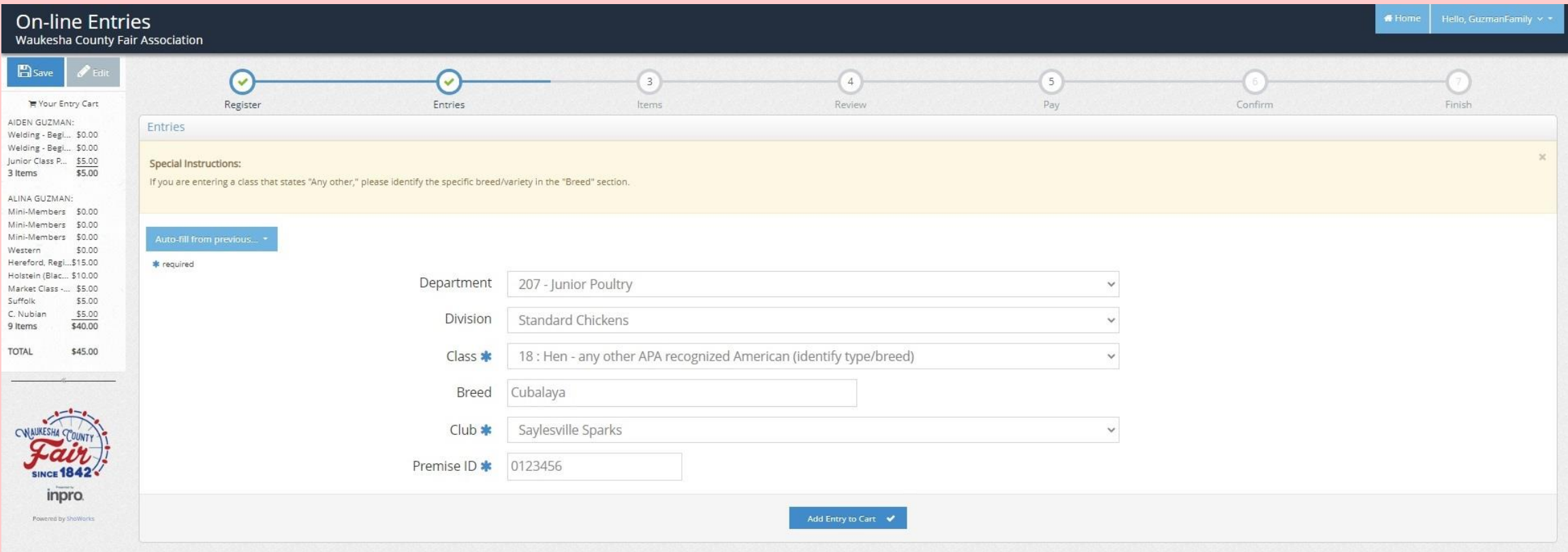

#### **LIVESTOCK – RABBITS**

- 1. Tattoo Number is required
- 2. Rabbit Fees will be automatically added to the entry cart (Rabbit Hopping has no additional animal fee)

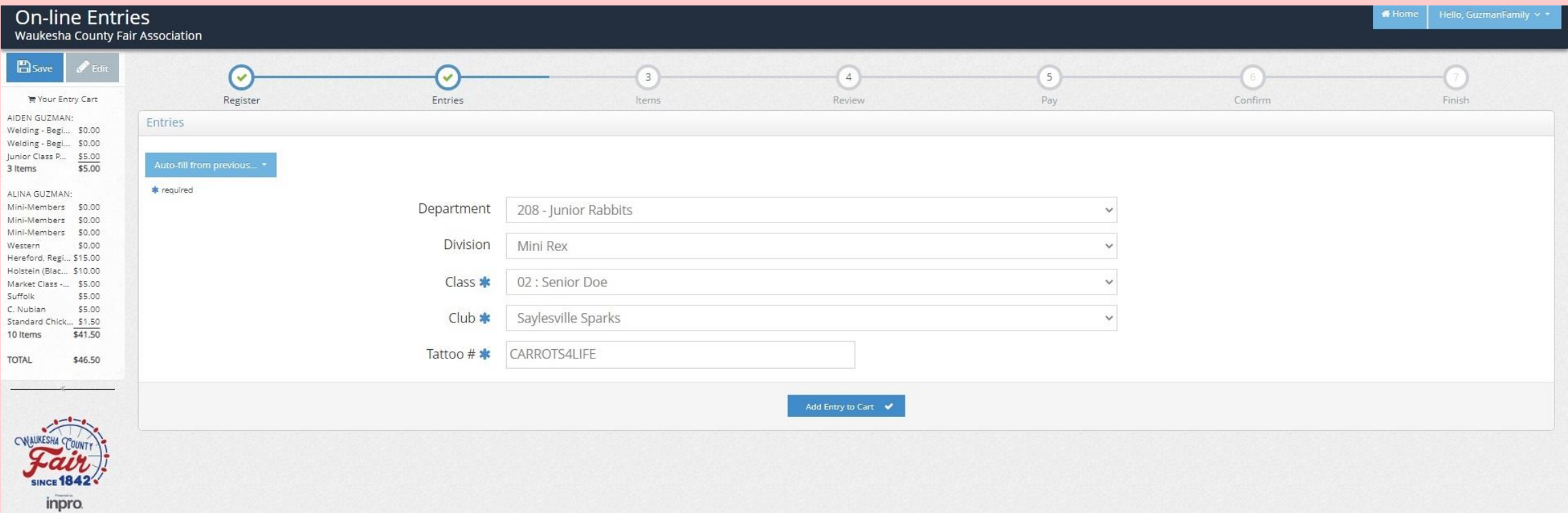

#### **LIVESTOCK – SHEEP**

- 1. Flock/Herd Number is required
- 2. Tag ID is required
- 3. Premise ID is required (If you do not remember your ID or if you need to register for an ID, please visit https://wiid.org/premises-registration-renewal/premises-id-retrieval/)
- 4. Sheep Fees will be automatically added to the entry cart

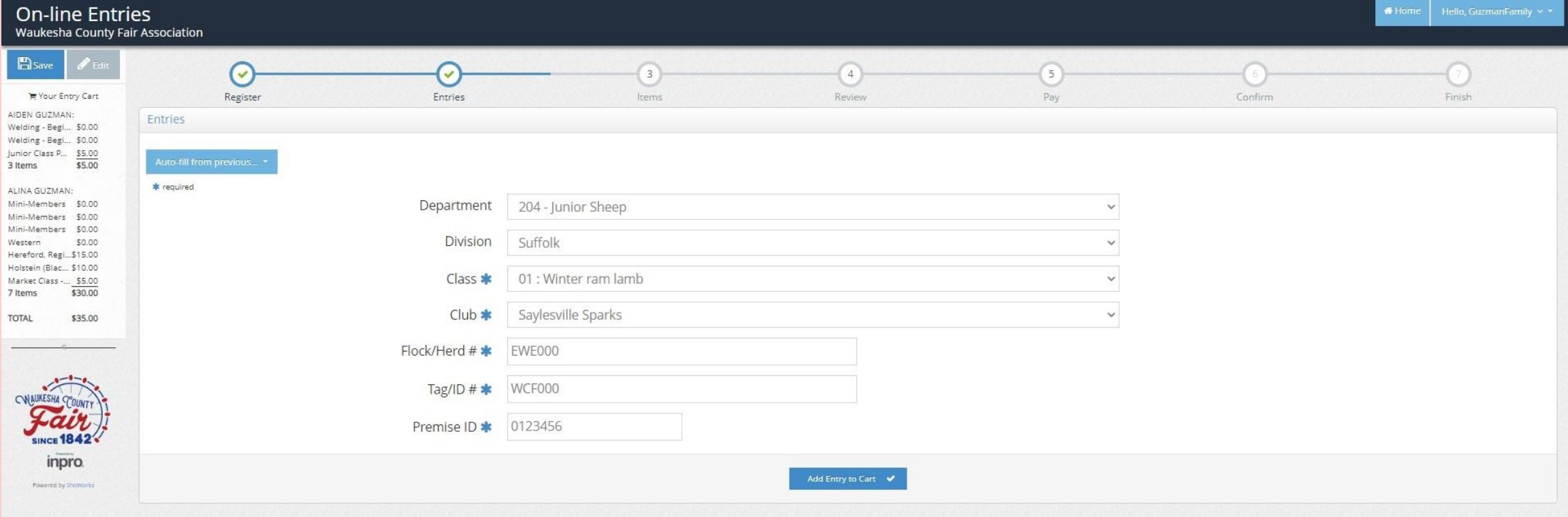

#### **ANIMALS – SWINE LIVESTOCK**

- 1. Tag ID is required
- 2. Premise ID is required (If you do not remember your ID or if you need to register for an ID, please visit https://wiid.org/premises-registration-renewal/premises-id-retrieval/)
- 3. Swine Fees will be automatically added to the entry cart

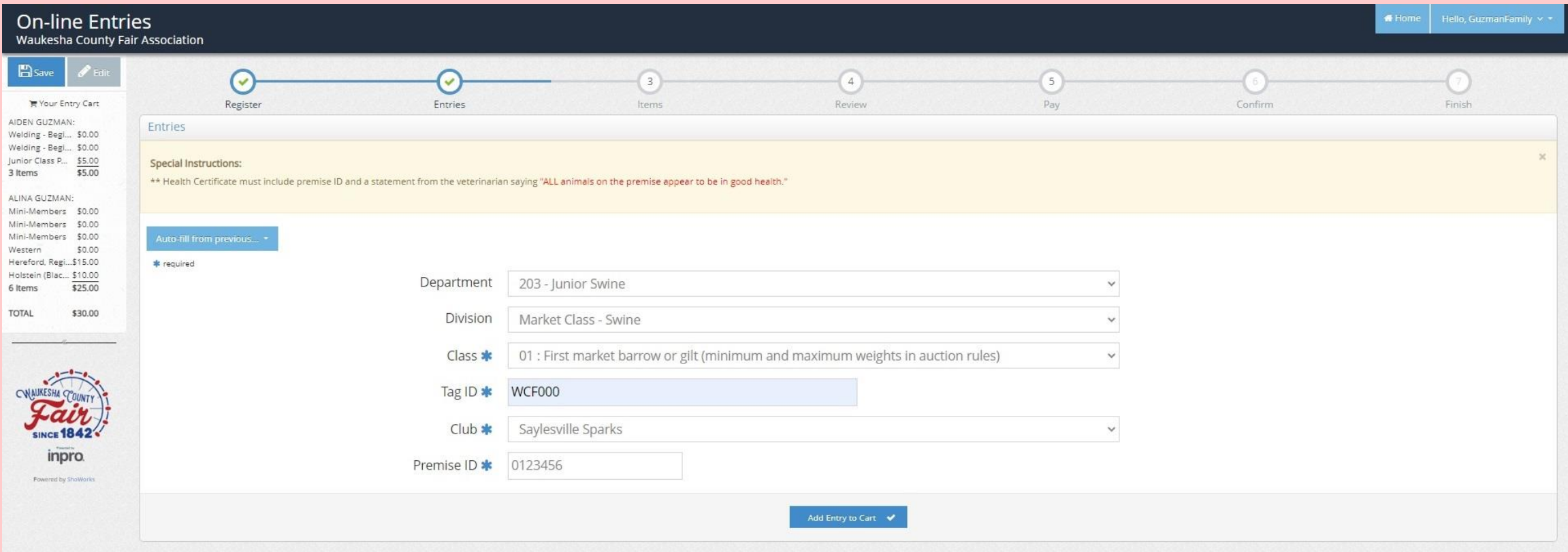